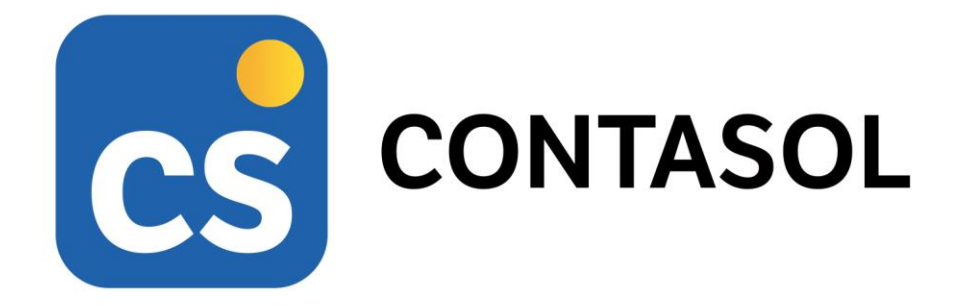

# **Unidad 11 – Aplicación informática II DISTRIBUCIÓN ZARAGOZANA S.L. Técnica contable**

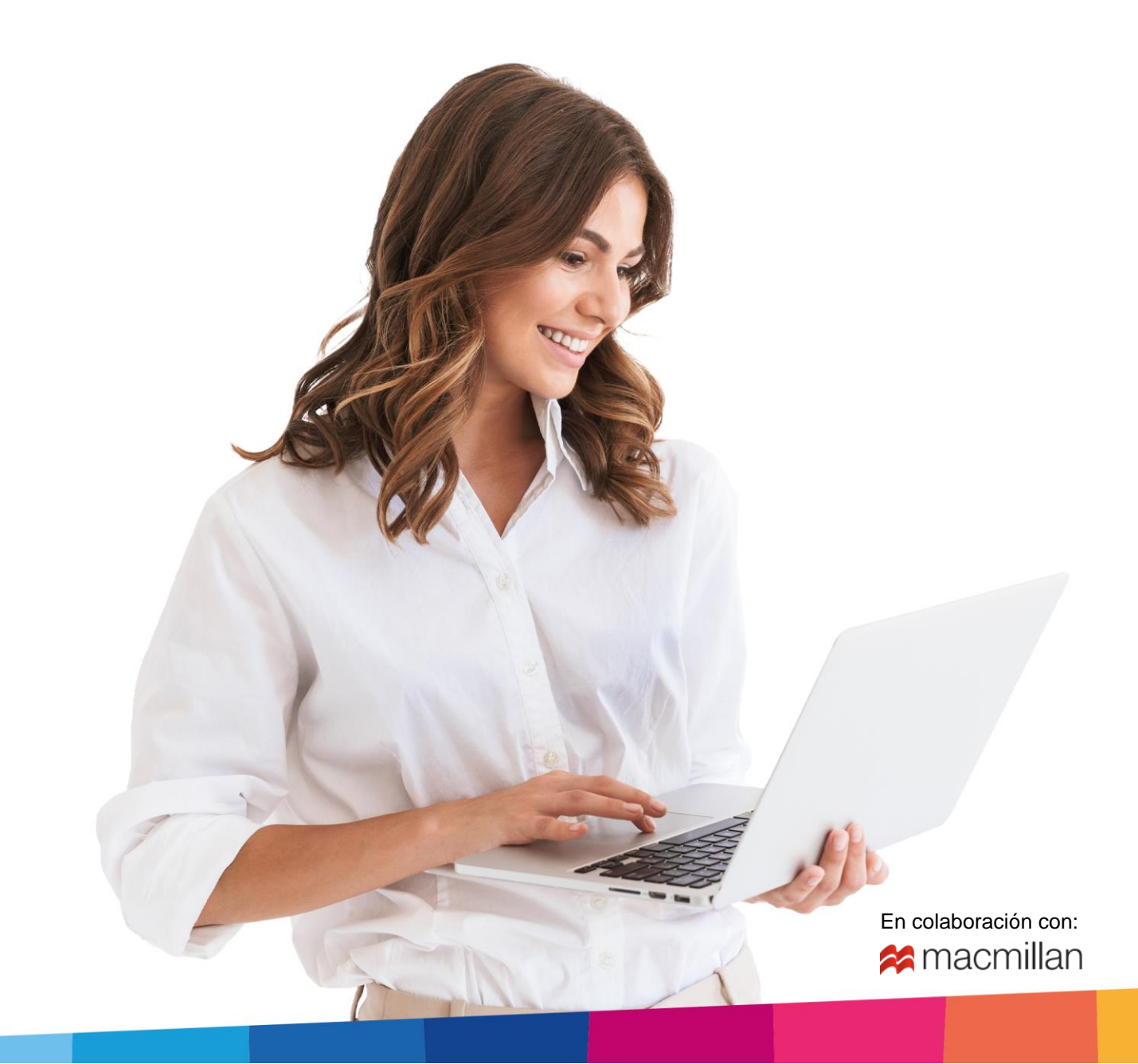

# <span id="page-2-0"></span>Índice

<span id="page-2-1"></span>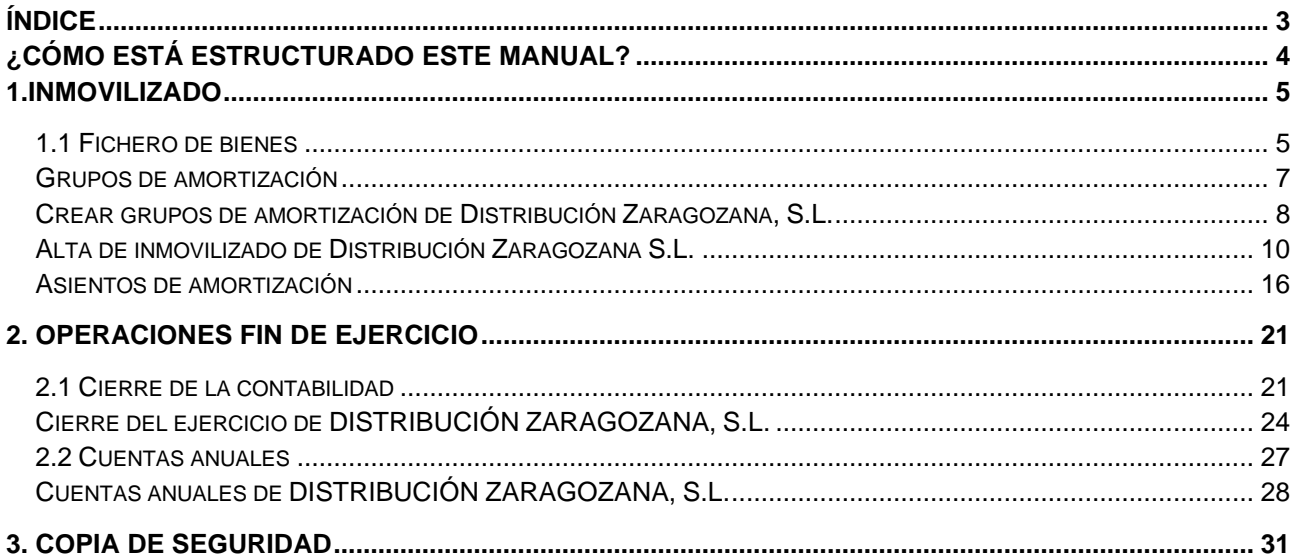

# ¿Cómo está estructurado este manual?

Este manual está especialmente diseñado para utilizarlo con los materiales formativos del módulo Técnica contable de la editorial Macmillan.

Consta de dos partes:

- La primera está orientada a la instalación, puesta en marcha y configuraciones generales de la aplicación, así como a la adquisición de los conocimientos básicos acerca de su interfaz y de la disposición de las opciones.
- La segunda detalla cada uno de los ejemplos referentes a la empresa **DISTRIBUCIÓN ZARAGOZANA S.L.** que se desarrolla en la **unidad 11 del libro**.

Este manual puede ser descargado en la dirección de Internet:

<http://www.sdelsol.com/macmillan/>

# <span id="page-4-0"></span>1.Inmovilizado

Recordamos que esta unidad es la continuación del temario iniciado en la unidad 10.

Además del registro de operaciones, **CONTASOL** permite gestionar el inmovilizado de la empresa.

Con el programa podrás:

- 1. Registrar las fichas de inmovilizado.
- 2. Gestionar las amortizaciones.
- 3. Emitir el libro de bienes de inversión.

### <span id="page-4-1"></span>1.1 Fichero de bienes

Para acceder al fichero de bienes de la empresa pulsamos a la solapa **Empresa** > grupo **Ficheros** > icono **Bienes.**

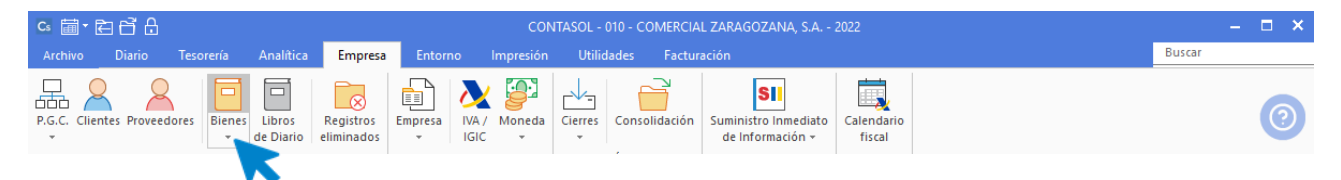

Los bienes inmovilizados de la empresa se registran en el Libro de bienes de inversión y podemos agruparlos por grupos de amortización a la hora de pedirle información a **CONTASOL**.

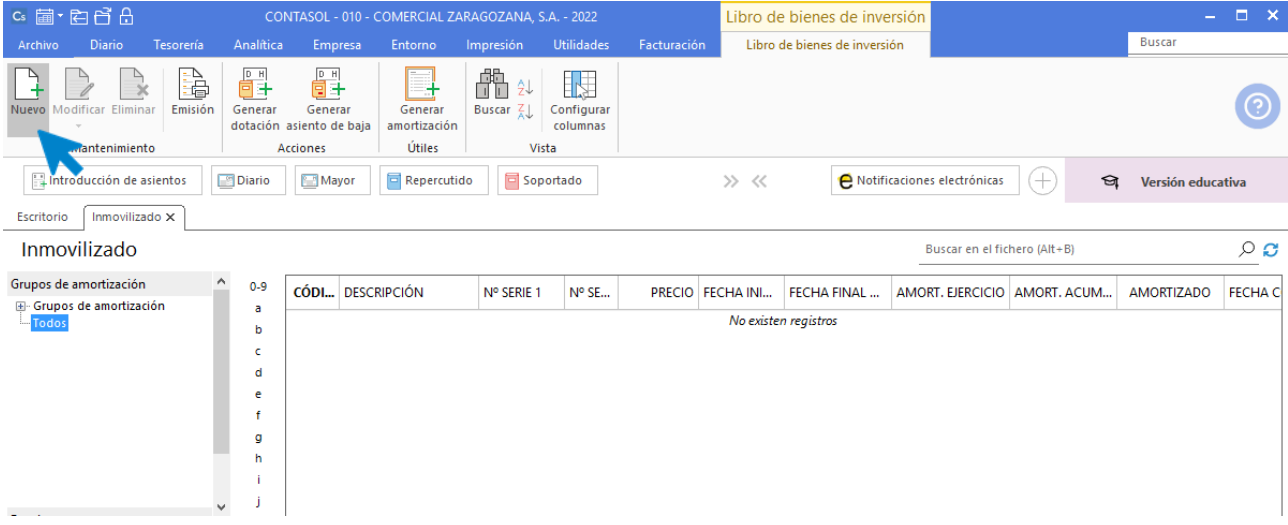

#### **Ficha de inmovilizado**

Cuando accedemos a la creación/modificación de una ficha de inmovilizado se muestra la siguiente pantalla

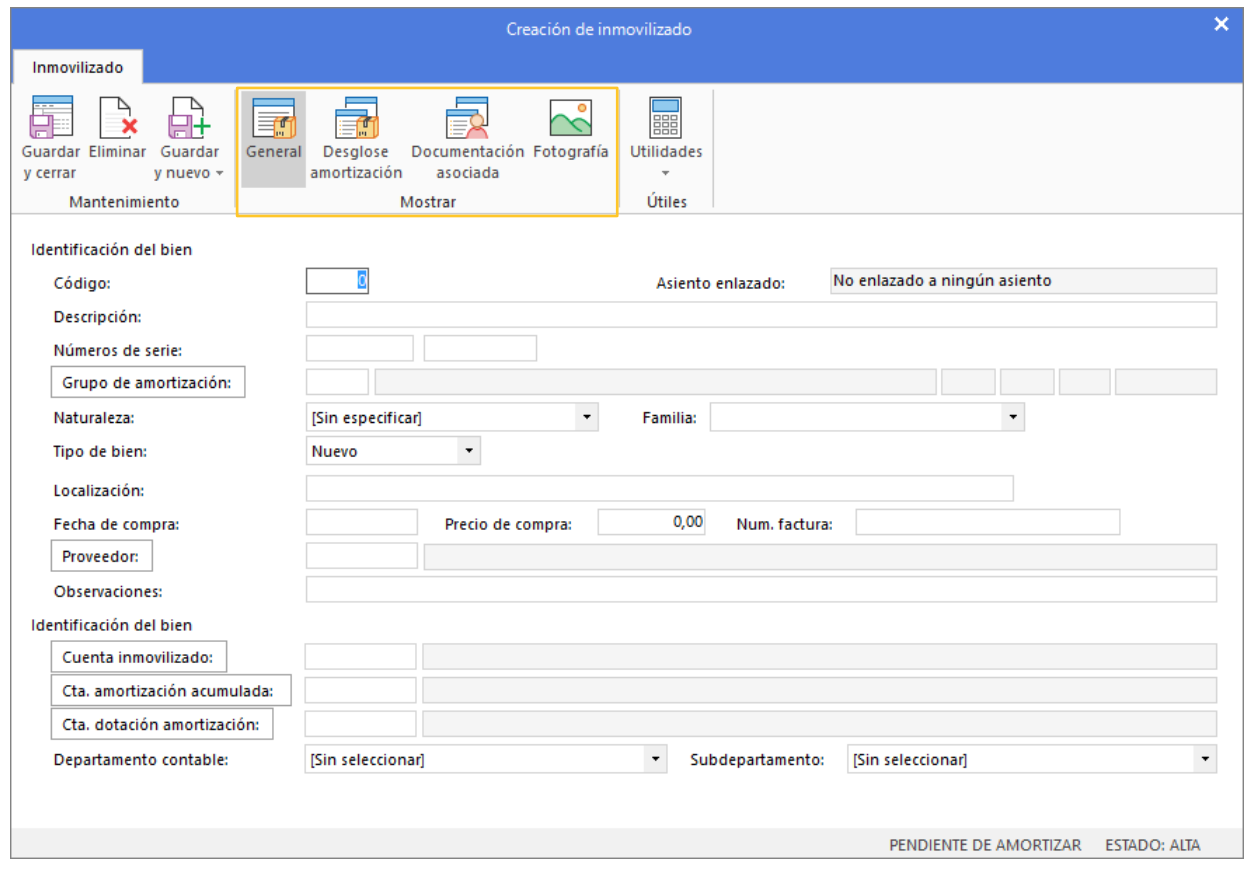

El grupo **Mostrar** se divide en las siguientes opciones:

- 1. **General** (se muestra por defecto al abrir una ficha): se incluyen, entre otros: los datos de identificación del bien, el grupo de amortización, la fecha, el importe de compra y las cuentas contables asociadas.
- 2. **Desglose amortización***:* se calcula la amortización del bien. Hay que tener en cuenta que la amortización calculada por los índices se configura en el grupo de amortización. También se indicarán en esta pantalla los datos de baja del bien, cuando se produzca, para poder automatizar el asiento de baja de este.
- 3. **Documentación asociada***:* es posible asociar hasta cinco documentos externos al programa para tener acceso por ejemplo a contratos, facturas de compra, planes de amortización bancaria, etc.
- 4. **Fotografía:** permite almacenar, junto con la ficha del bien una imagen de este. Solamente tienes que pulsar el botón **Buscar***,* y seleccionar la imagen.

### <span id="page-6-0"></span>Grupos de amortización

Antes de crear las fichas de los bienes es importante configurar los **grupos de amortización.** 

El fichero de grupos de amortización se encuentra en la solapa **Empresa** > grupo **Ficheros** > opción **Grupos de amortización** del desplegable del icono **Bienes**.

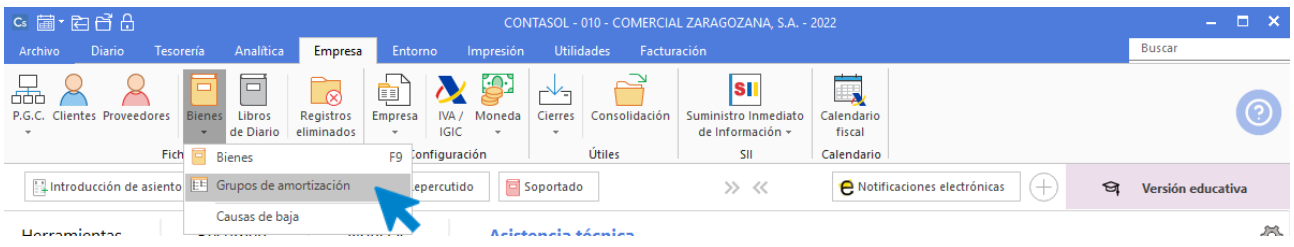

Se muestra la ventana Grupos de amortización:

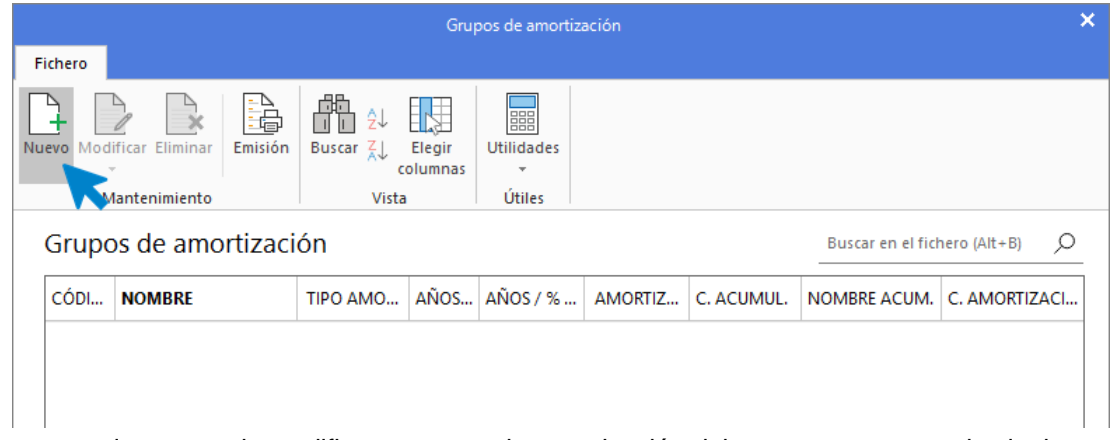

En el momento de crear o de modificar un grupo de amortización debes tener en cuenta lo siguiente:

- Código del grupo. Puedes asignar un código de cuatro dígitos para cada uno de los grupos de amortización.
- Es posible seleccionar si la amortización se realizará por tiempo o por porcentaje en el campo **Tipo de amortización**, indicándole los años de amortización o el porcentaje de amortización anual para el grupo en los campos **Tiempo de amortización/porcentaje de amortización anual**.
- En cuanto a las amortizaciones que se realizarán al año, podrá elegirse si la amortización se realizará de forma anual, semestral, cuatrimestral, trimestral o mensual.
- En los campos **Cuenta de amortización acumulada** y **Cuenta de dotación de la amortización** debes indicar las cuentas correspondientes. Si pulsas sobre el nombre del campo, accederás maestro de cuentas de la empresa y podrás seleccionarlas.

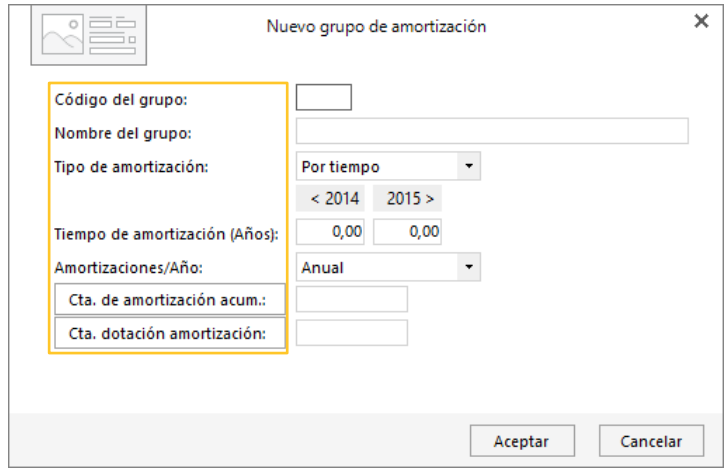

### <span id="page-7-0"></span>Crear grupos de amortización de Distribución Zaragozana, S.L.

Para gestionar el inmovilizado de la empresa con **CONTASOL**, el primer paso es configurar los grupos de amortización.

En nuestro caso, debemos configurar 2 grupos, uno para la furgoneta y otro para el mobiliario. Los datos son los siguientes:

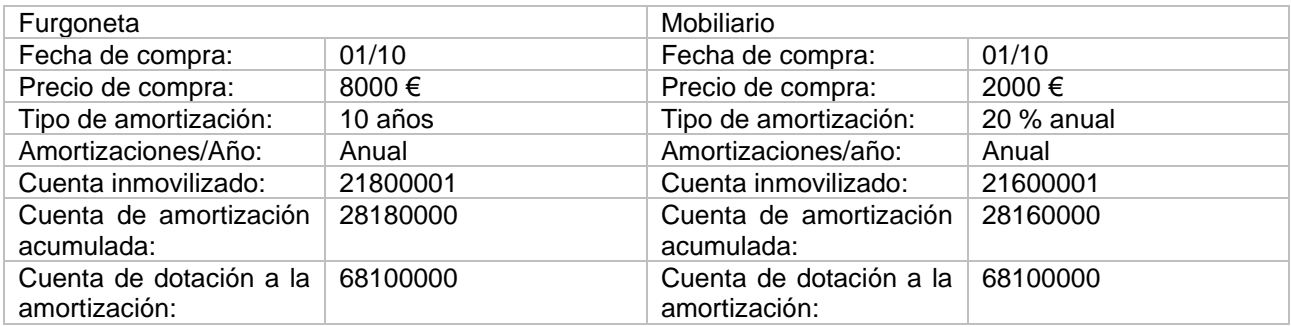

Para la creación/modificación de los grupos de amortización nos posicionamos en la solapa **Empresa** > grupo **Ficheros** > opción **Grupos de amortización** del desplegable del icono **Bienes**.

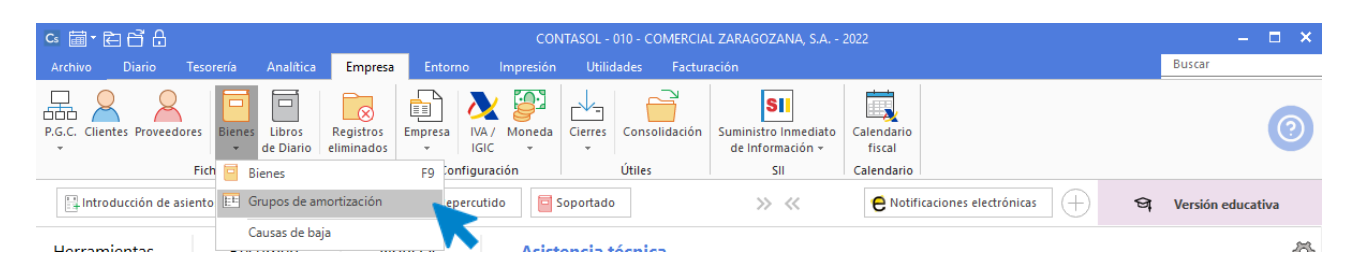

En la siguiente pantalla, selecciona **Nuevo** y crea el grupo de amortización.

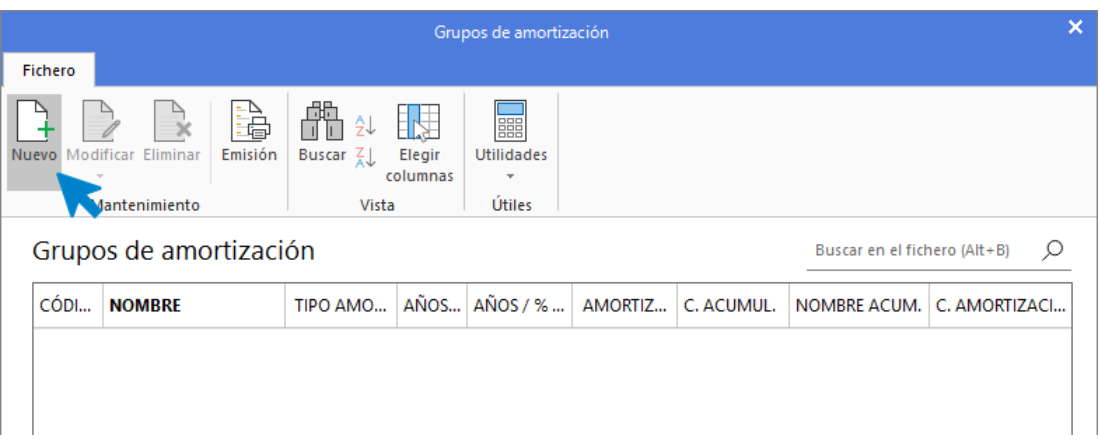

Configuramos el tipo de amortización y el tiempo que vamos a tardar en amortizar el bien como ves en la imagen siguiente:

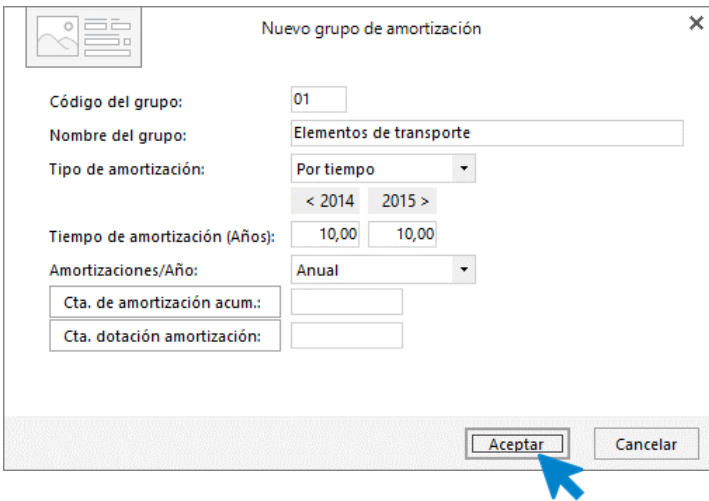

A continuación, repite el proceso con el grupo 02-Instalaciones, mobiliario, enseres, etc.

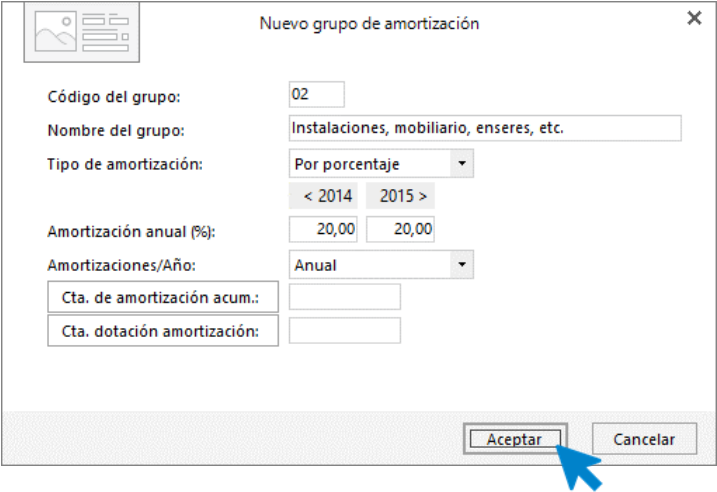

La pantalla queda así.

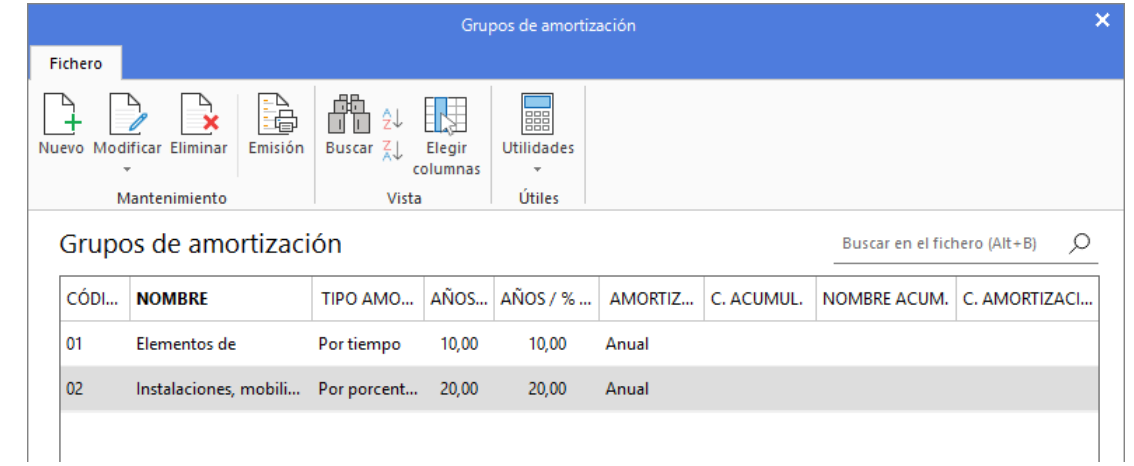

## <span id="page-9-0"></span>Alta de inmovilizado de Distribución Zaragozana S.L.

Para la creación del inmovilizado es necesario crear las cuentas de amortización en el maestro de cuentas de la empresa.

– 68100000-AMORTIZACIÓN del INMOVILIZADO MATERIAL.

- 28180000-AMORT. ACUM. DE ELEMENTOS DE TRANSPORTE.
- 28160000-AMORTIZACIÓN ACUMULADA DE MOBILIARIO.

Accedemos a la solapa **Empresa** > grupo **Ficheros** > icono **P.G.C.**

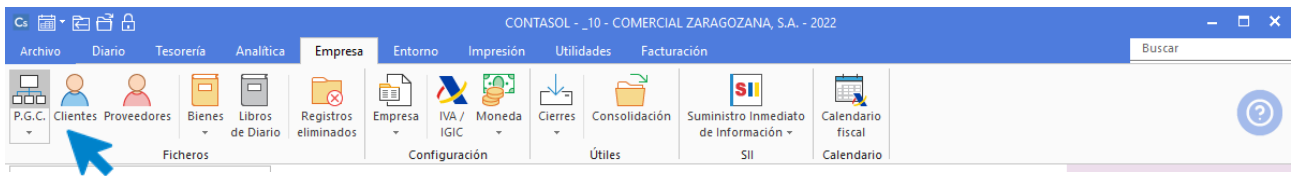

#### En la ventana Maestro de cuentas pulsa el icono **Nuevo**.

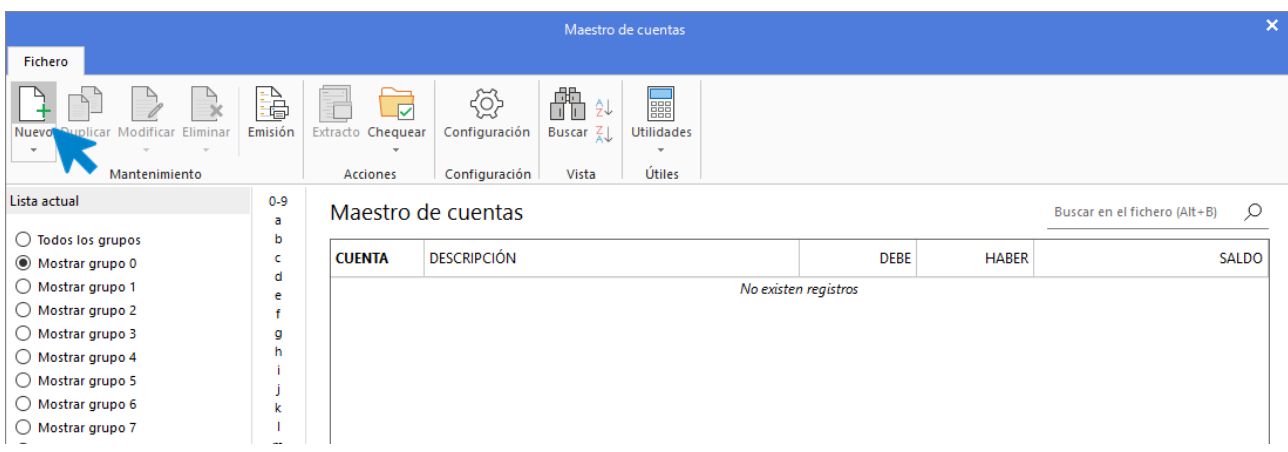

Creamos las cuentas necesarias para la creación del inmovilizado como se muestra a continuación.

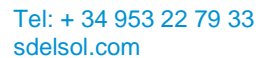

### 68100000-AMORTIZACIÓN DEL INMOVILIZADO MATERIAL

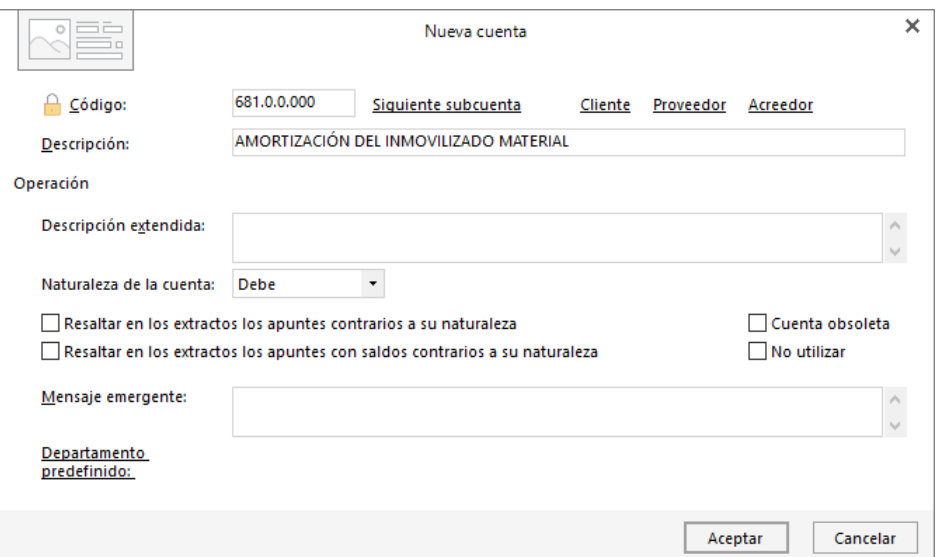

#### 28180000-AMORT. ACUM. DE ELEMENTOS DE TRANSPORTE

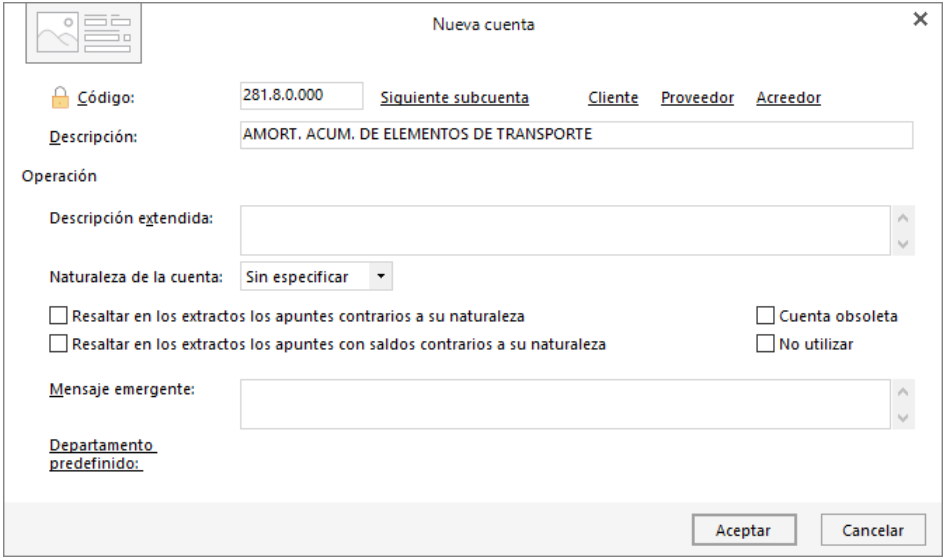

### **28160000-AMORTIZACIÓN ACUMULADA DE MOBILIARIO**

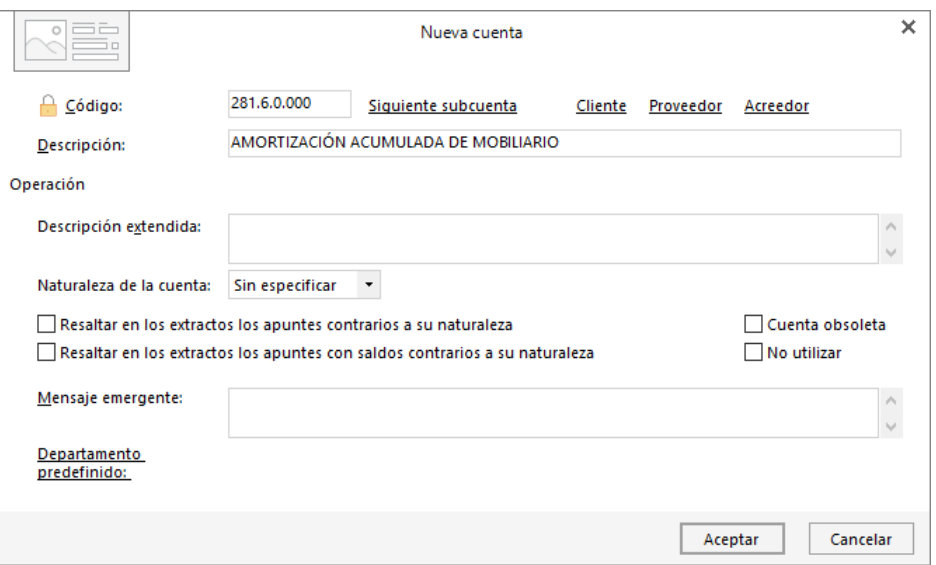

A continuación, para dar de alta el inmovilizado de la empresa, accedemos al fichero de inmovilizado que encontramos en la solapa **Empresa** > grupo **Ficheros** > icono **Bienes**.

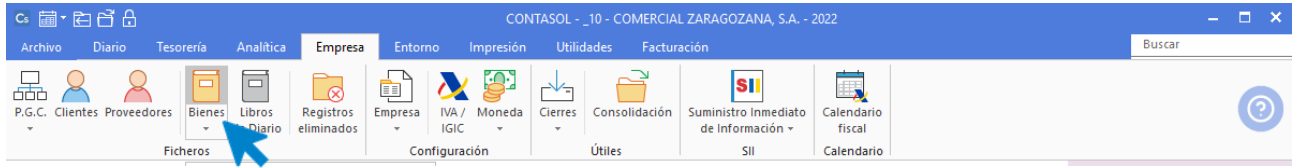

En el fichero seleccionamos el icono **Nuevo** del grupo **Mantenimiento**.

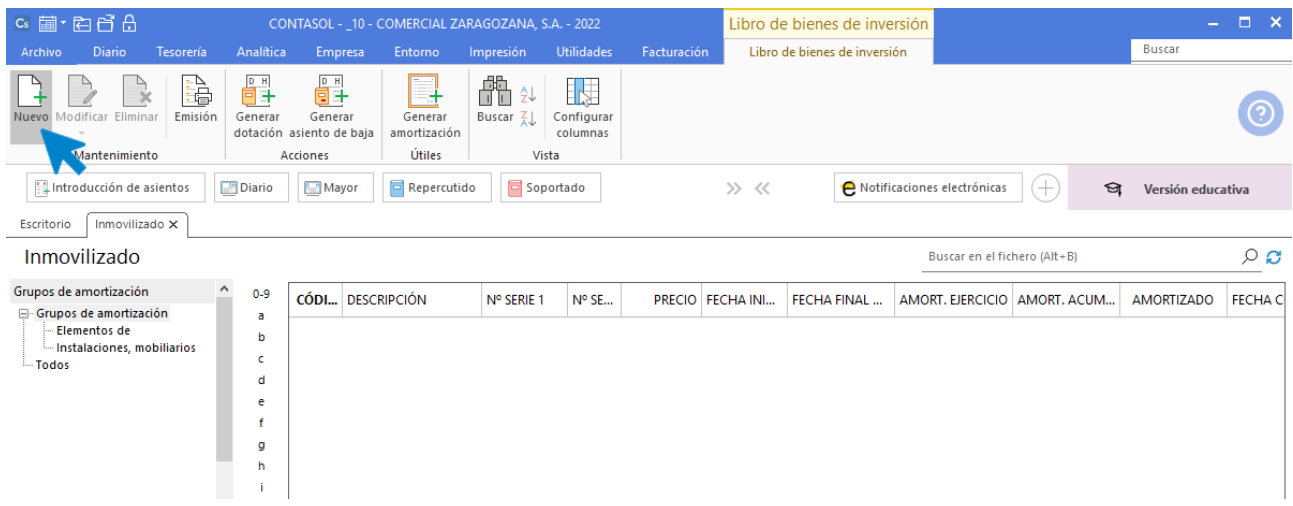

Cumplimentamos los datos como en la imagen.

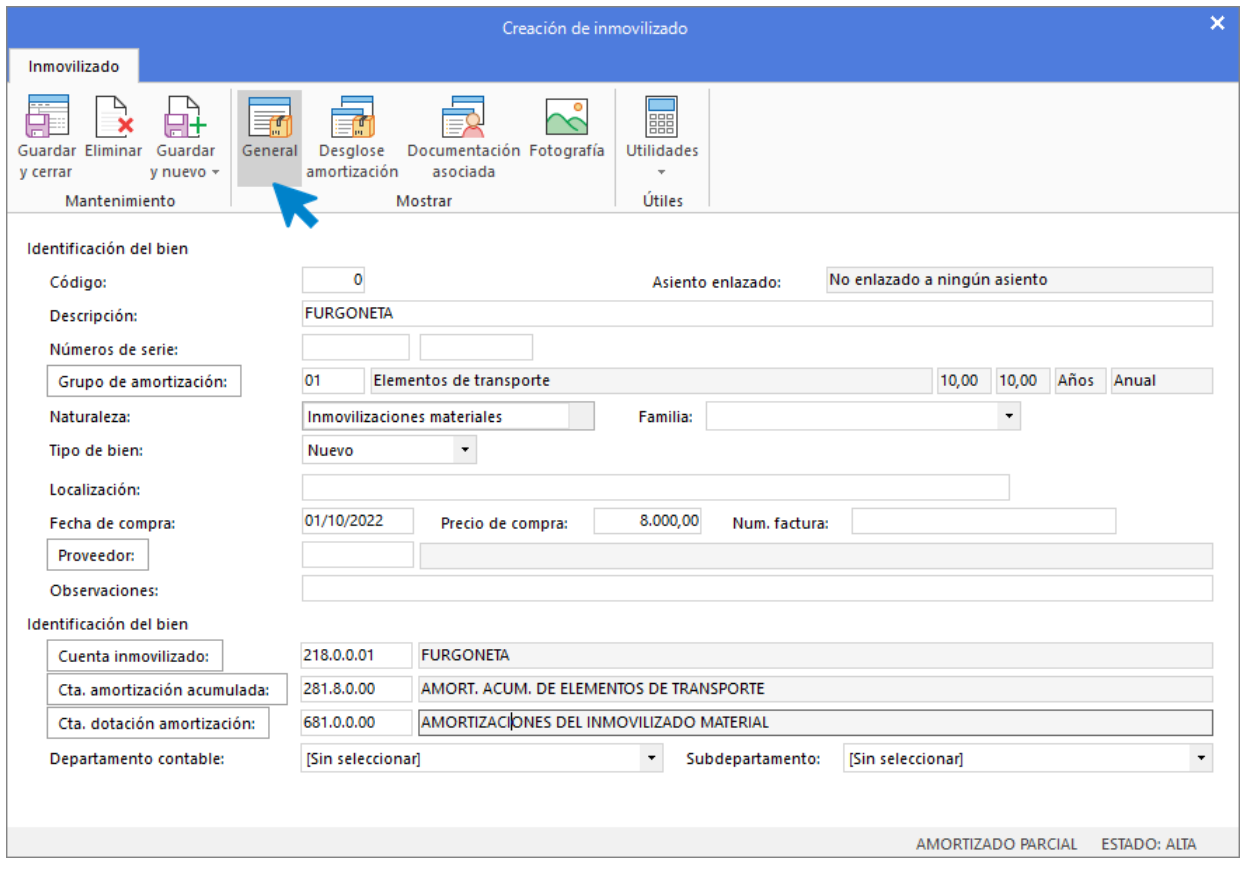

Una vez informado de la fecha de compra y el importe de esta, el programa será capaz de calcular el cuadro de amortización.

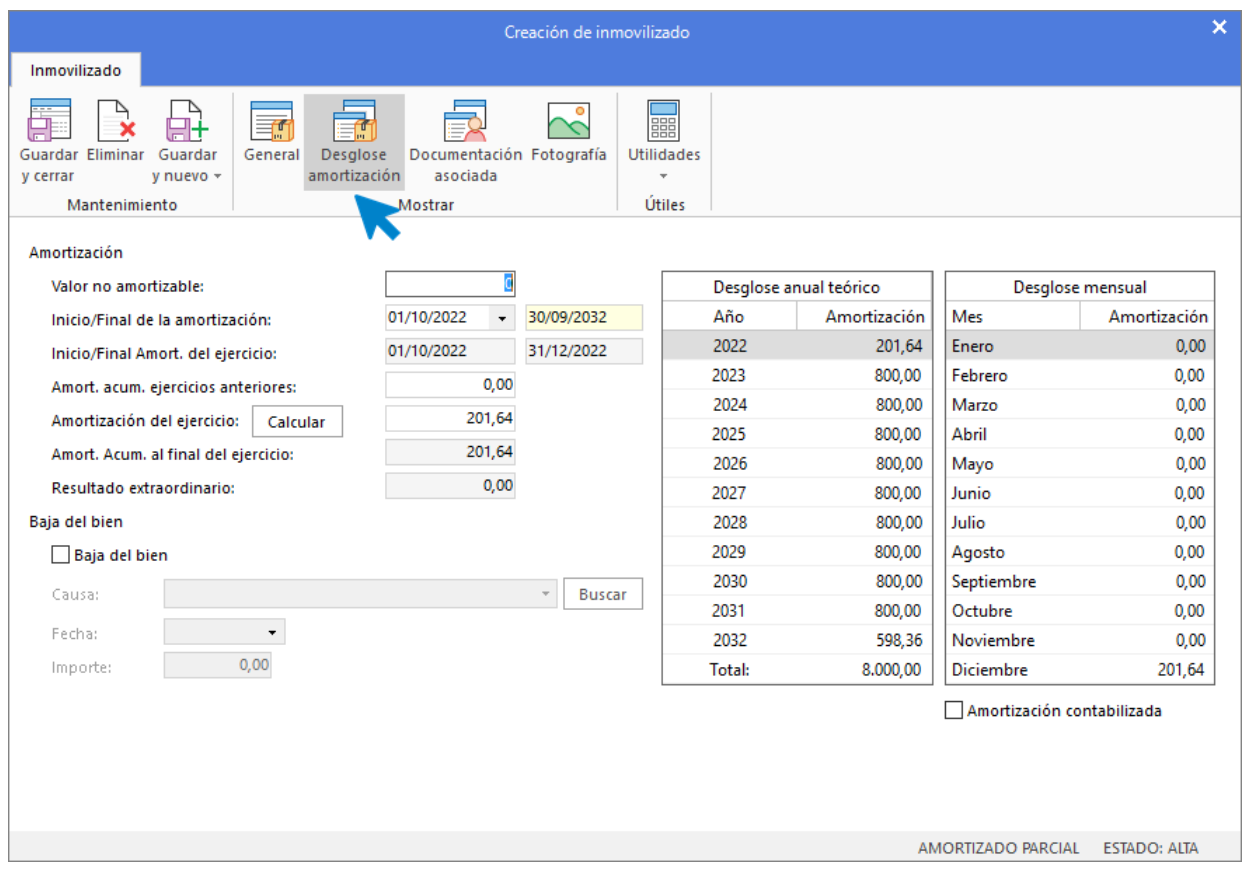

Para finalizar pulsa **Guardar y cerrar** y repite el proceso con el mobiliario.

En el icono **General***,* introduce los datos descripción, grupo de amortización, fecha, precio de compra, cuenta de inmovilizado, cuenta de amortización acumulada y cuenta de dotación de amortización

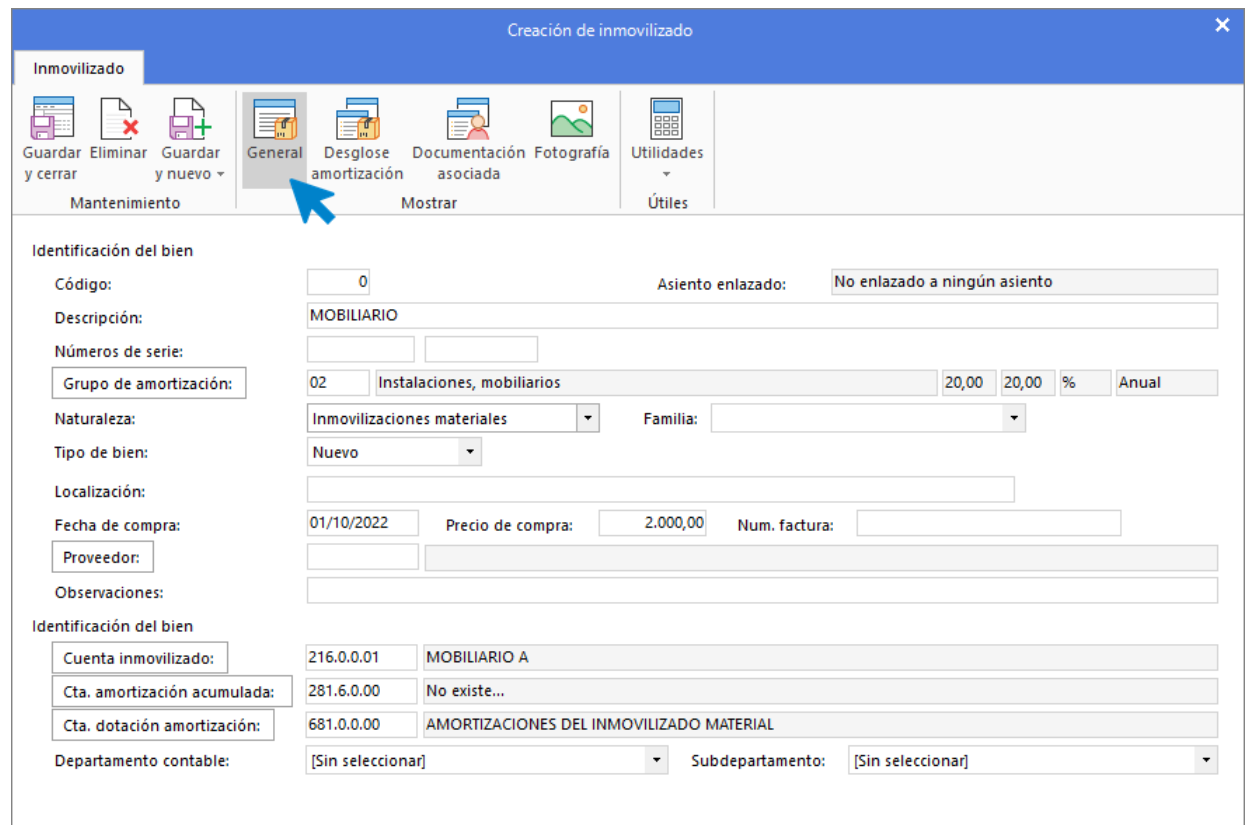

Accede al icono **Desglose amortización** y pulsa el botón **Calcular** para que el programa calcule la amortización correspondiente a este ejercicio.

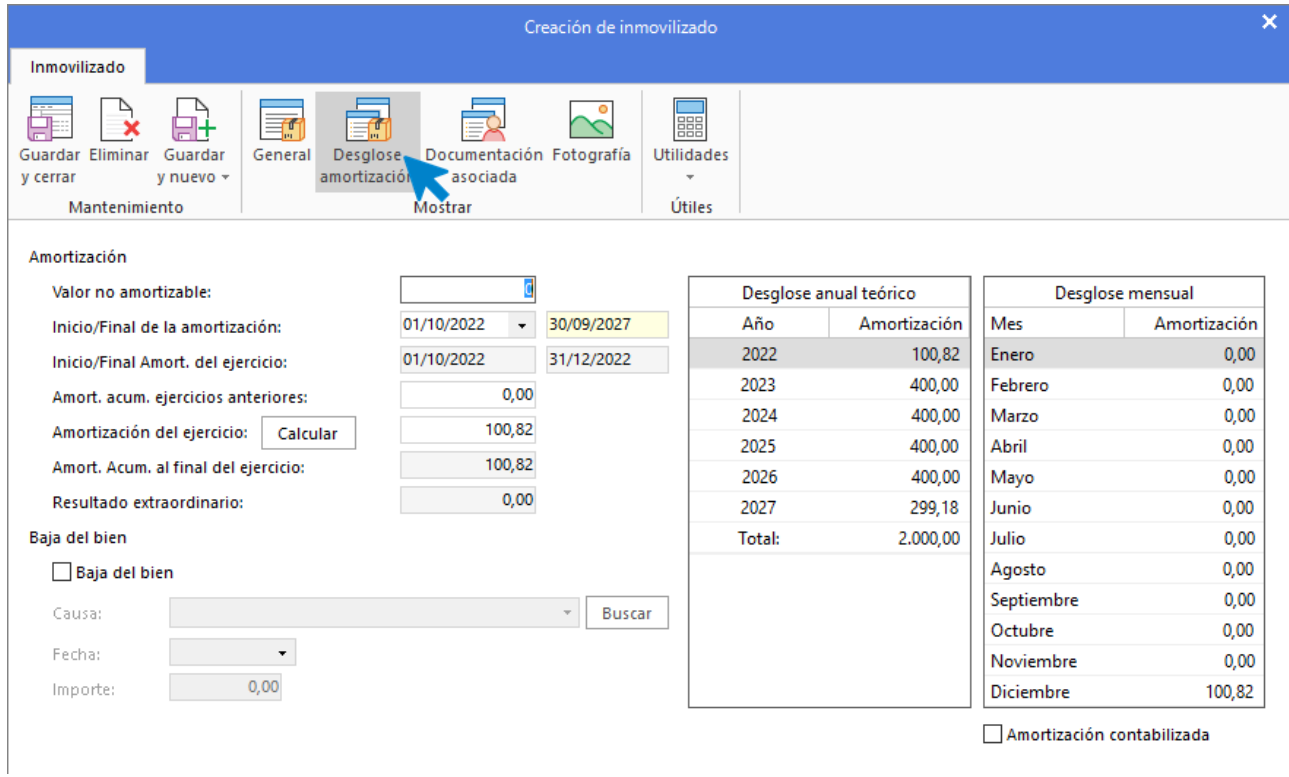

#### El fichero de bienes queda así.

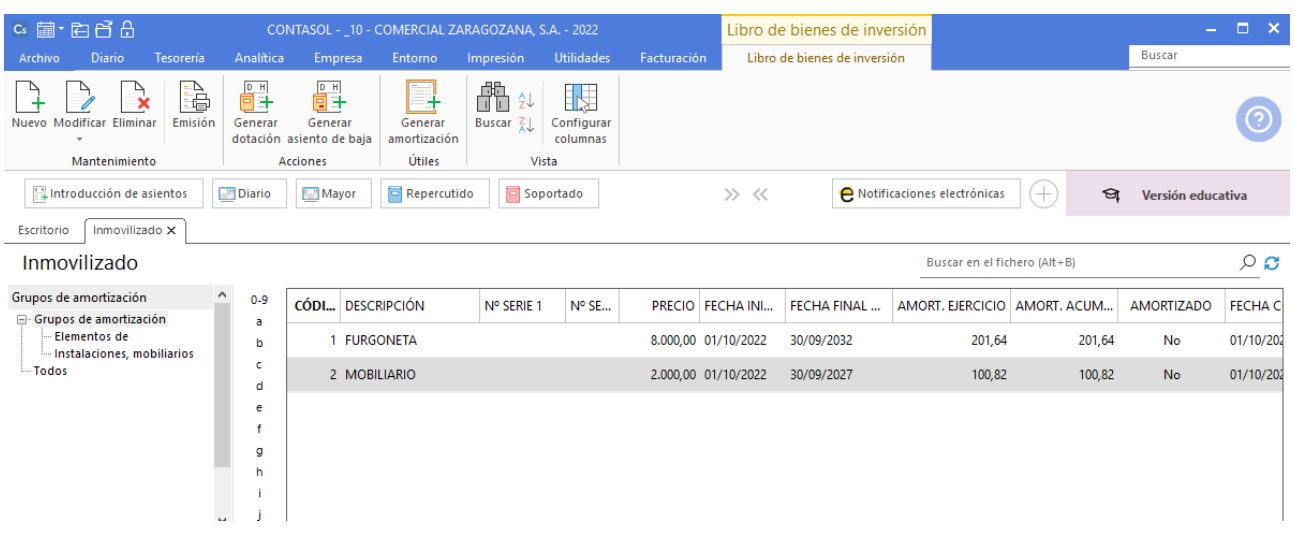

### <span id="page-15-0"></span>Asientos de amortización

#### **Amortizaciones anuales**

Desde **CONTASOL** podemos generar los asientos de dotación de amortización de manera automática. Para hacerlo nos posicionamos en la solapa **Diario** > grupo **Diario** > opción **Asientos de dotación** del desplegable del icono de **Amortizaciones**.

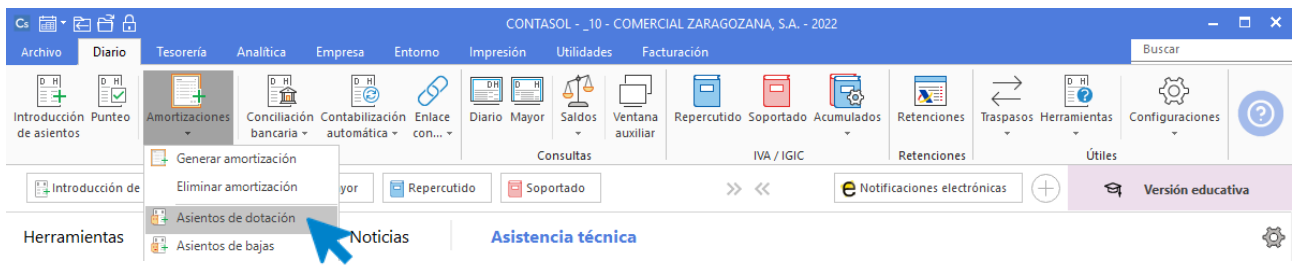

Es recomendable que, en años posteriores, antes de realizar los asientos de dotación del ejercicio, realicemos la generación de amortización para recalcular los importes.

Vamos la solapa **Diario** > grupo **Diario** > opción **Generar amortización** del desplegable del icono de **Amortizaciones**.

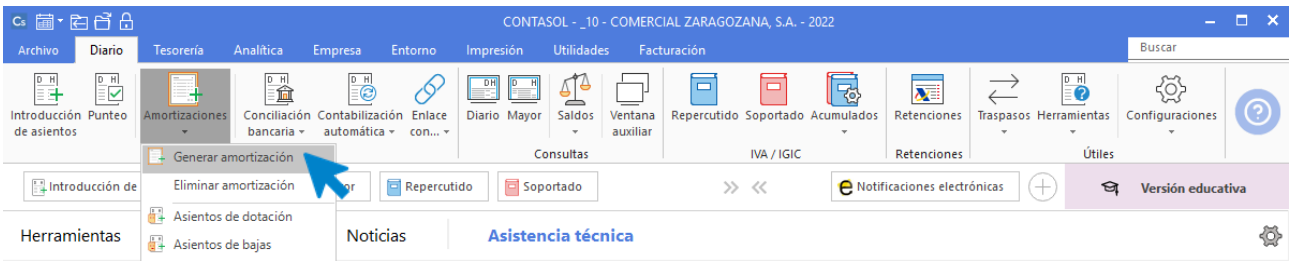

Se muestra la siguiente ventana e indicamos el rango de bienes a amortizar.

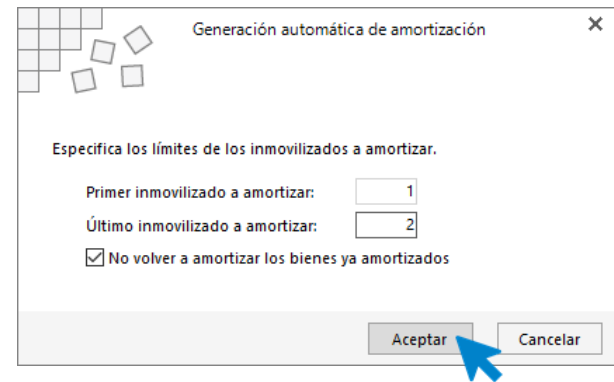

Pulsa **Aceptar** y **CONTASOL** genera la amortización.

#### **Registro de asientos de dotación**

Para hacerlo nos posicionamos en la solapa **Diario** > grupo **Diario** > opción **Asientos de dotación** del desplegable del icono de **Amortizaciones**.

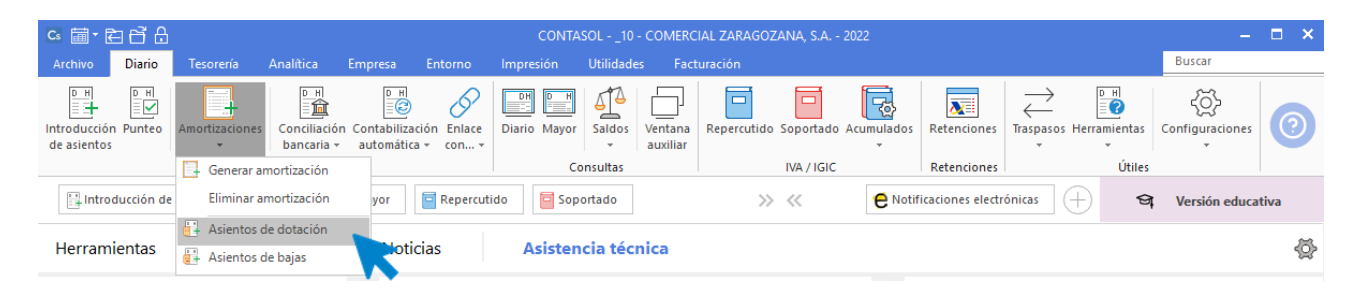

En la pantalla de generación de asientos de dotación cumplimenta los datos y selecciona el icono **Aceptar**.

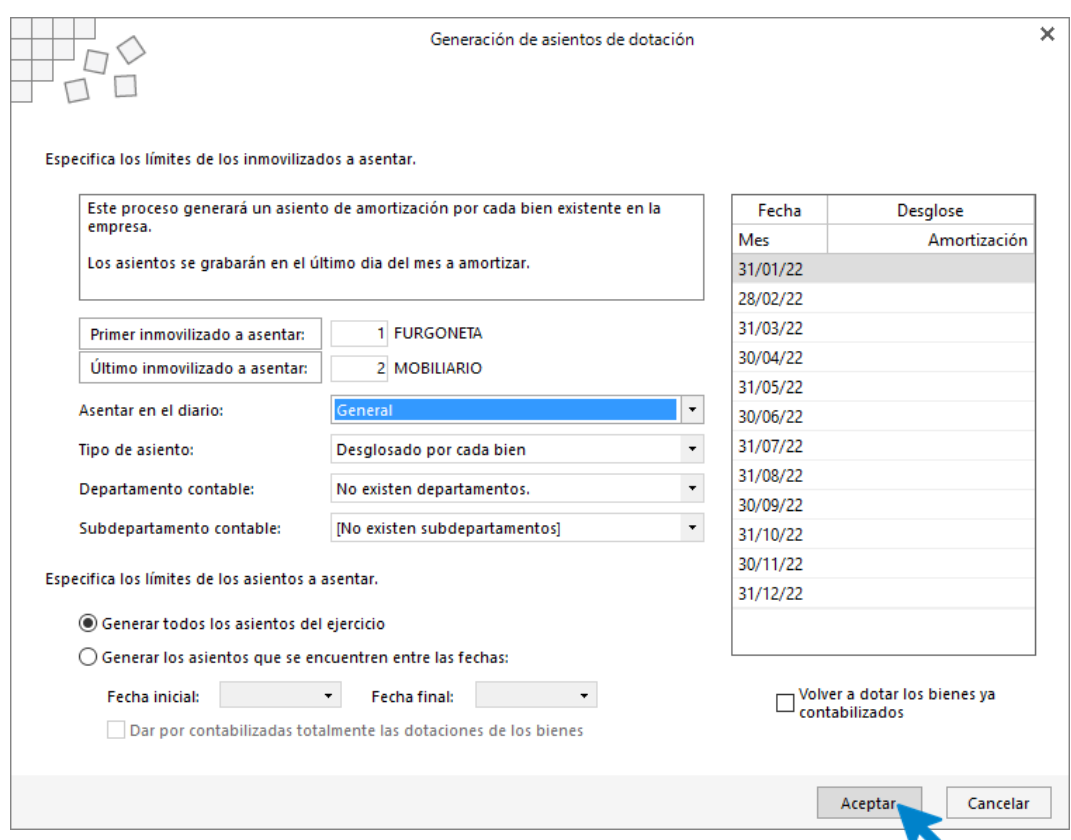

**CONTASOL** avisará de que se va a crear la amortización de 2 bienes. Pulsa **Sí** para continuar.

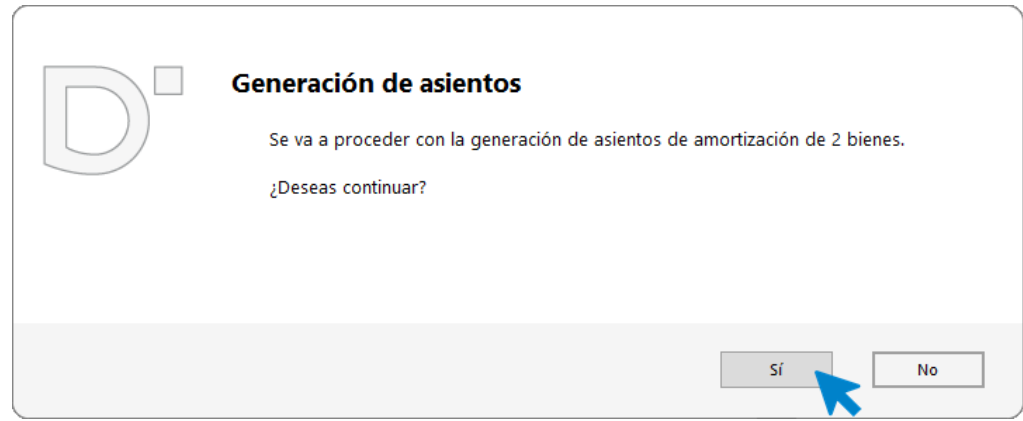

Es recomendable realizar una regeneración de saldos tras generar los asientos de dotación, para ello nos posicionamos en la solapa **Diario** > grupo **Útiles** > opción **Regeneración de saldos** del icono **Herramientas**.

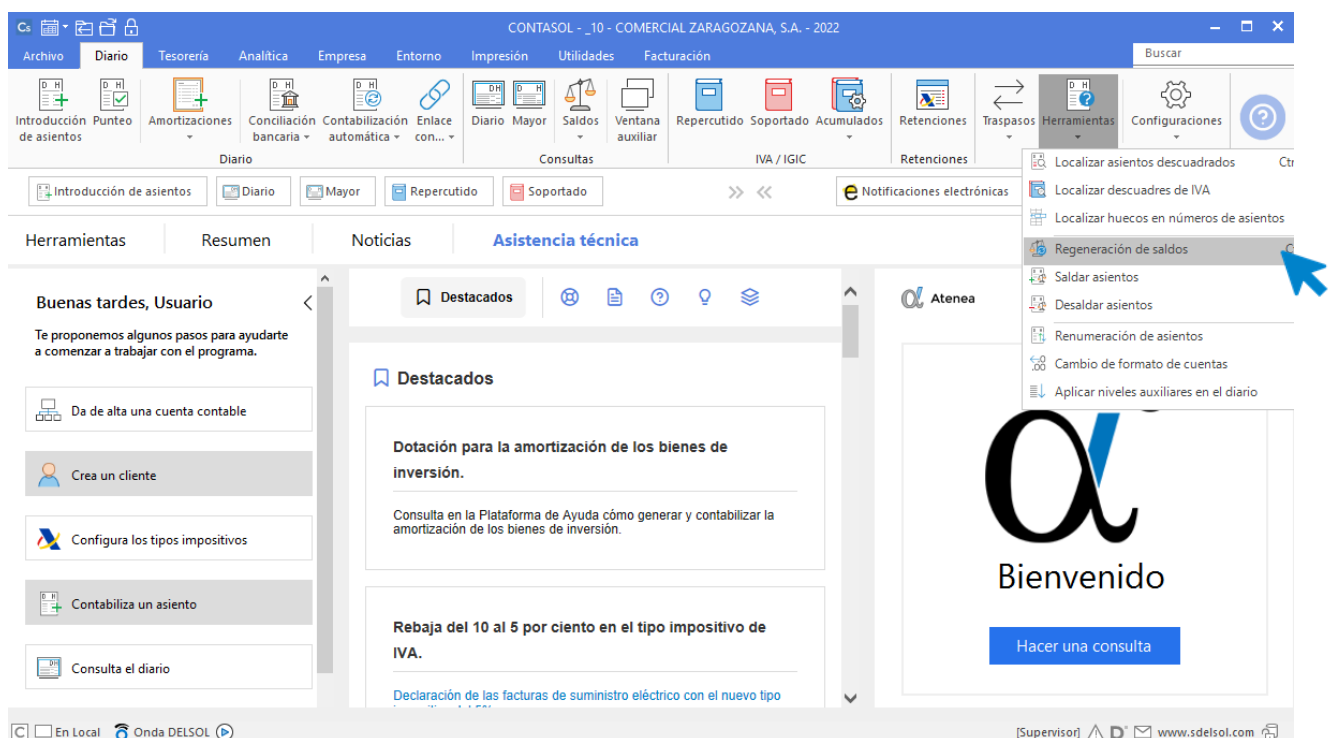

Se muestra la siguiente ventana:

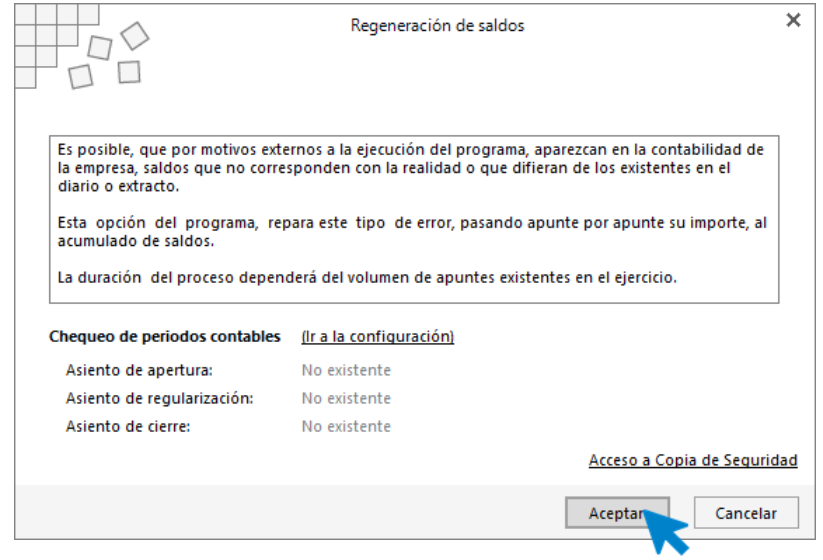

Pulsa **Aceptar** y **CONTASOL** te indica que el proceso se ha realizado.

Una vez ejecutada la regeneración y para comprobar que se han creado los asientos de amortización de manera correcta, accedemos a la solapa **Diario** > grupo **Consultas** > icono **Diario**.

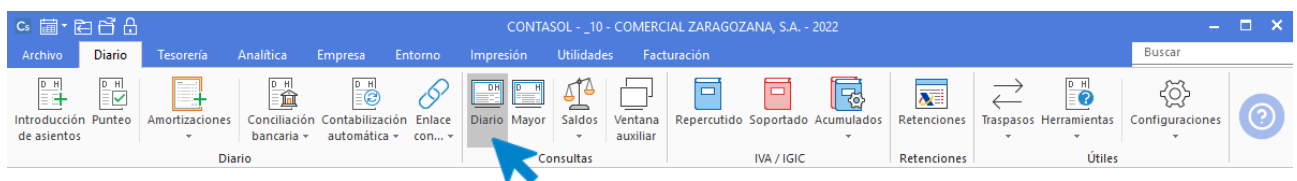

Pulsa **Ver** y localiza los asientos al final del diario.

```
Tel: + 34 953 22 79 33
sdelsol.com
```
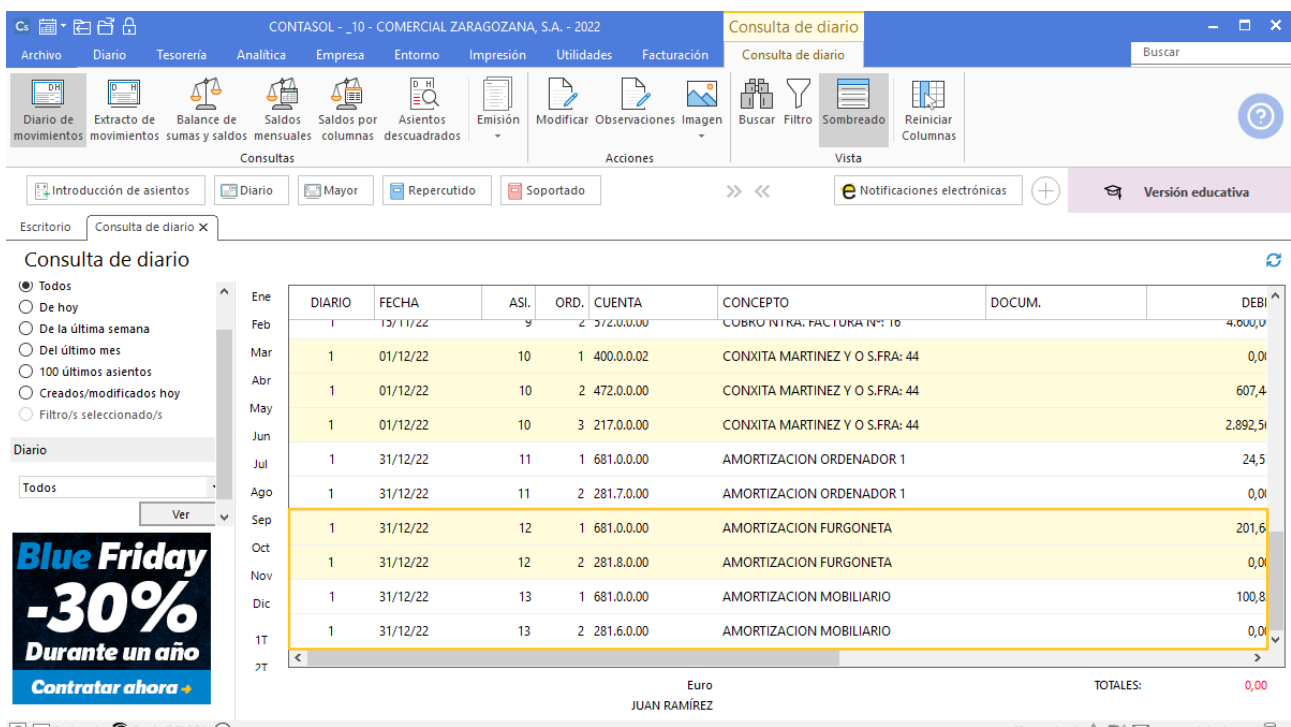

 $\boxed{\subset}$   $\boxed{\subset}$  En Local  $\boxed{\bigcirc}$  Onda DELSOL  $\boxed{\triangleright}$ 

 $[Supervisor] \bigwedge \bigcup \bigcup \emptyset$  www.sdelsol.com  $\bigcap$ 

## <span id="page-20-0"></span>2. Operaciones fin de ejercicio

A continuación, aprenderemos los diferentes procesos que podemos hacer en **CONTASOL** referentes al cierre de un periodo o ejercicio.

### <span id="page-20-1"></span>2.1 Cierre de la contabilidad

**CONTASOL** simplifica este proceso de forma que, con solo seleccionar una opción, el programa permite cerrar el presente ejercicio e iniciar el siguiente.

En este apartado vamos a conocer con detalle esta opción y cerrarás el ejercicio contable de la empresa DISTRIBUCIÓN ZARAGOZANA, S.L.

#### **Opciones automáticas de cierre de ejercicio**

Las opciones relativas al cierre del ejercicio se encuentran en la solapa **Empresa** > grupo **Útiles** > menú desplegable del icono **Cierres**.

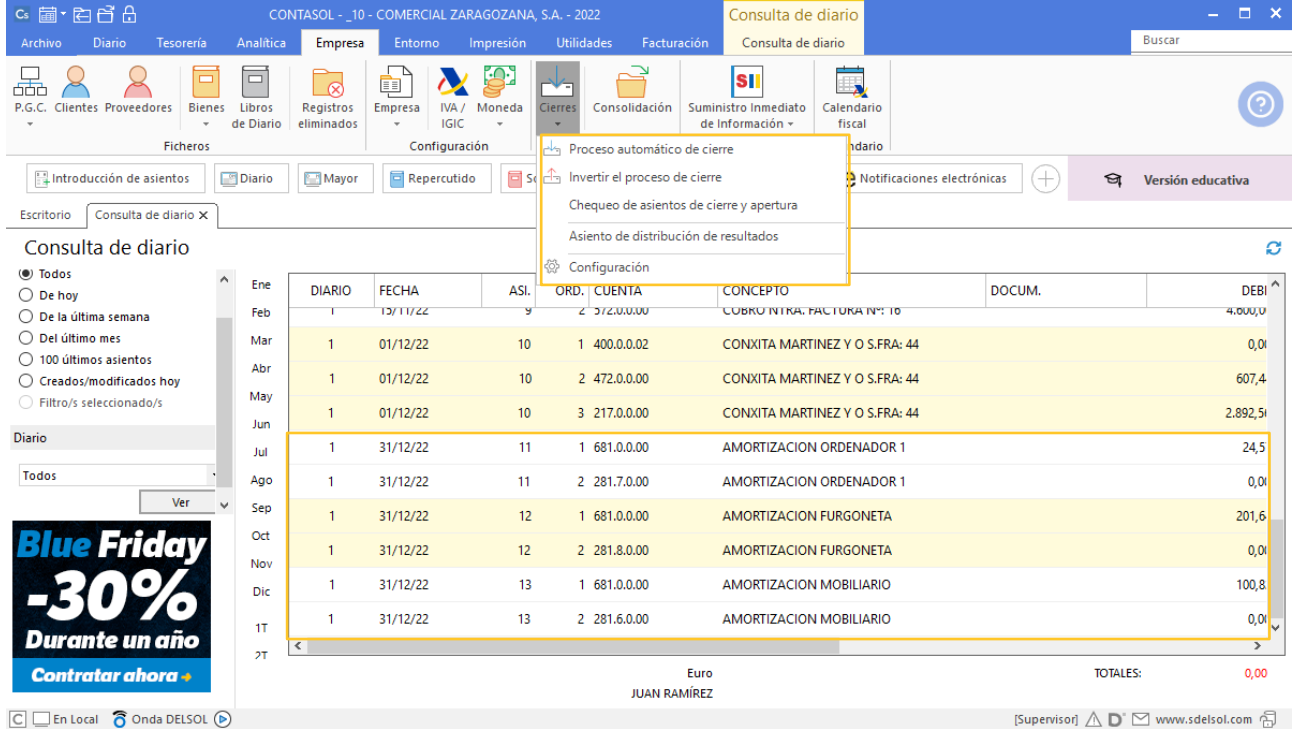

### **PROCESO AUTOMÁTICO DE CIERRE / APERTURA**

Esta opción consta de los siguientes apartados:

- Asiento(s) de regularización de compras/gastos y ventas/ingresos.
- Asiento(s) de regularización de gastos e ingresos de Patrimonio neto.
- Asiento(s) de cierre del ejercicio.
- Asiento(s) de apertura del siguiente ejercicio.
- Copiar los ficheros maestros en el siguiente ejercicio.

Tel: + 34 953 22 79 33 [sdelsol.com](http://www.sdelsol.com/)

• Cargar el fichero de saldos de ejercicios anteriores.

Este proceso permite, además, comprobar previamente los asientos descuadrados y bloquear la empresa ante modificaciones a partir de la ejecución de este cierre. Ten en cuenta que no siempre es necesario o posible hacer el proceso en un único paso y que **CONTASOL** permite realizar los procesos de manera independiente.

Cuando accedemos a esta opción nos muestra la siguiente pantalla:

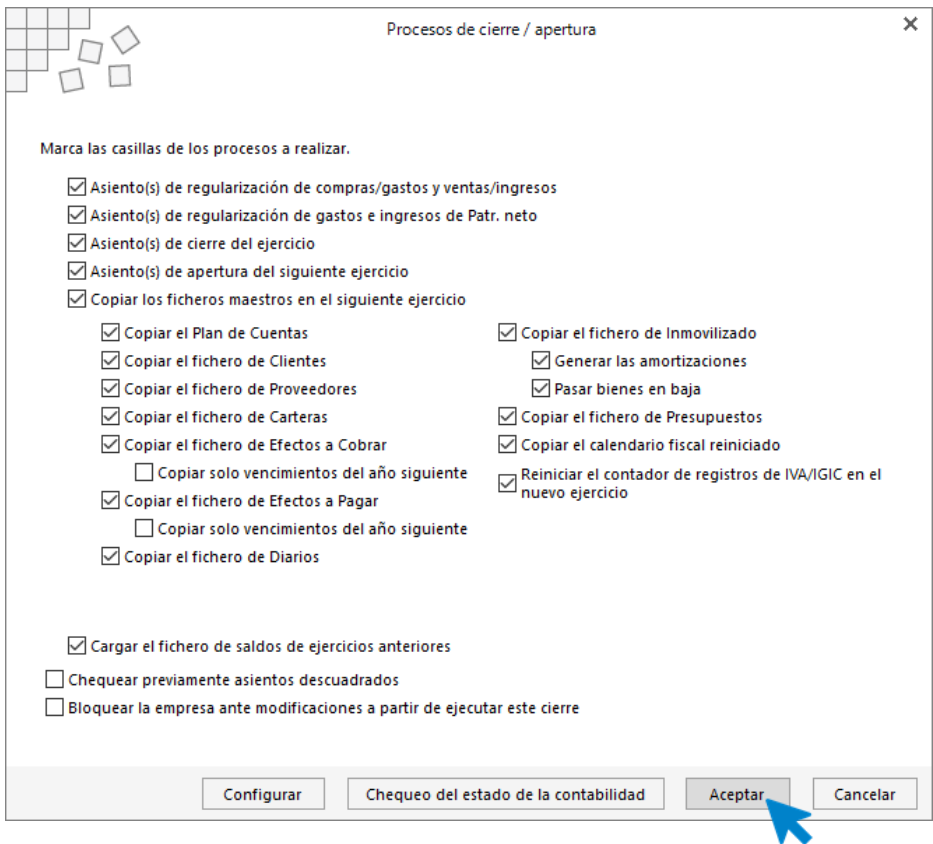

#### **INVERTIR EL PROCESO DE CIERRE**

La opción Invertir el proceso de cierre permite, de forma rápida y sencilla, revertir el cierre del ejercicio. Debajo de cada una de las opciones, se encuentra el asiento que se eliminará en caso de realizar el proceso.

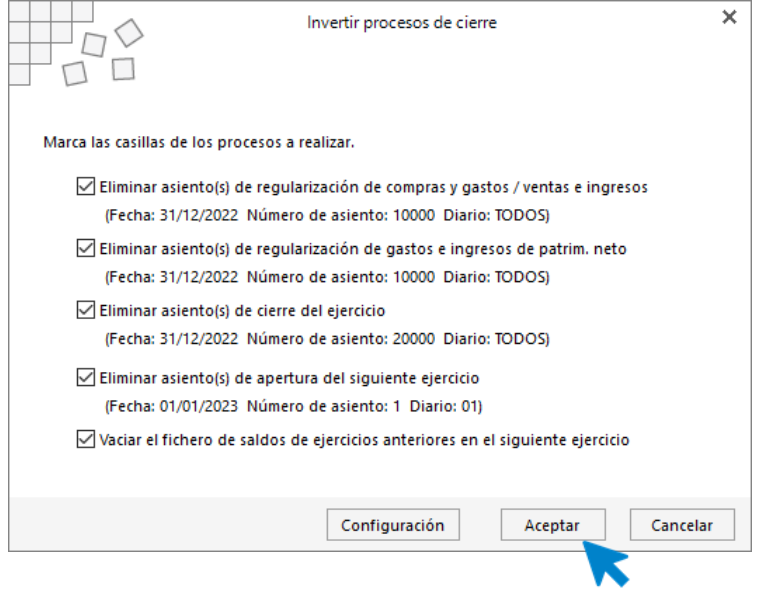

## <span id="page-23-0"></span>Cierre del ejercicio de DISTRIBUCIÓN ZARAGOZANA, S.L.

Para cerrar el ejercicio de la empresa debemos ejecutar la opción **Proceso automático de cierre** que se encuentra en la solapa **Empresa** > grupo **Configuración** > icono **Cierres**.

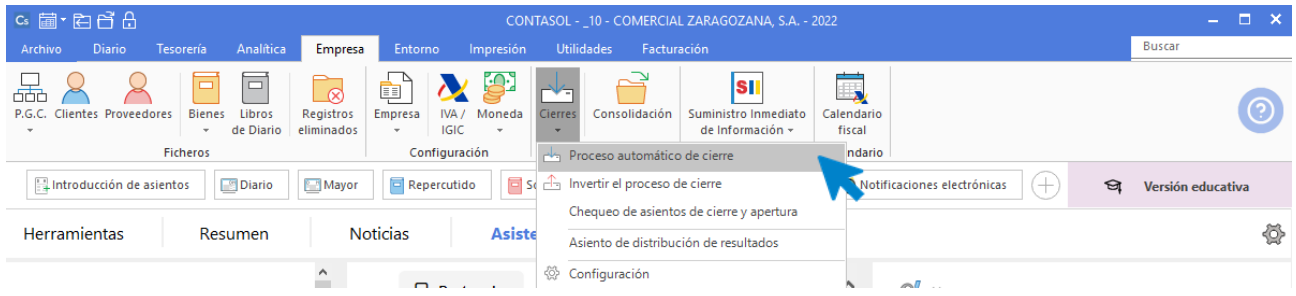

Dejamos marcadas las opciones configuradas por defecto y pulsamos el icono **Aceptar**.

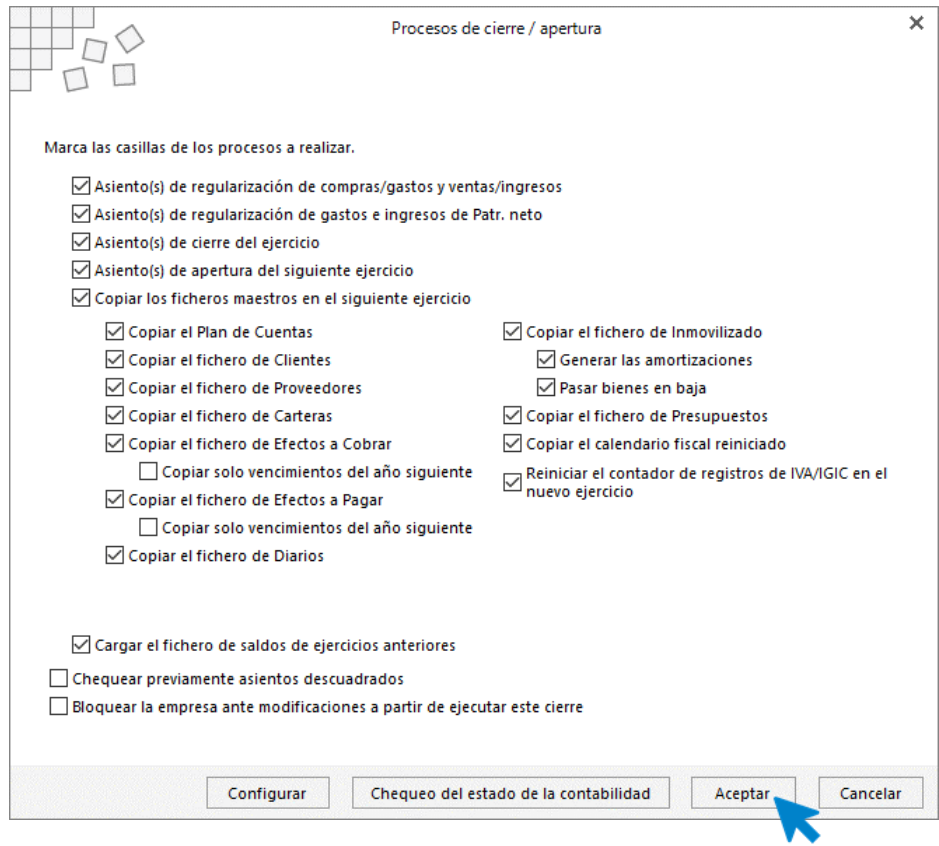

**CONTASOL** avisa de la finalización del proceso y nos ofrece la posibilidad de cerrar la sesión de trabajo. Pulsamos en **No** para seguir en la sesión actual.

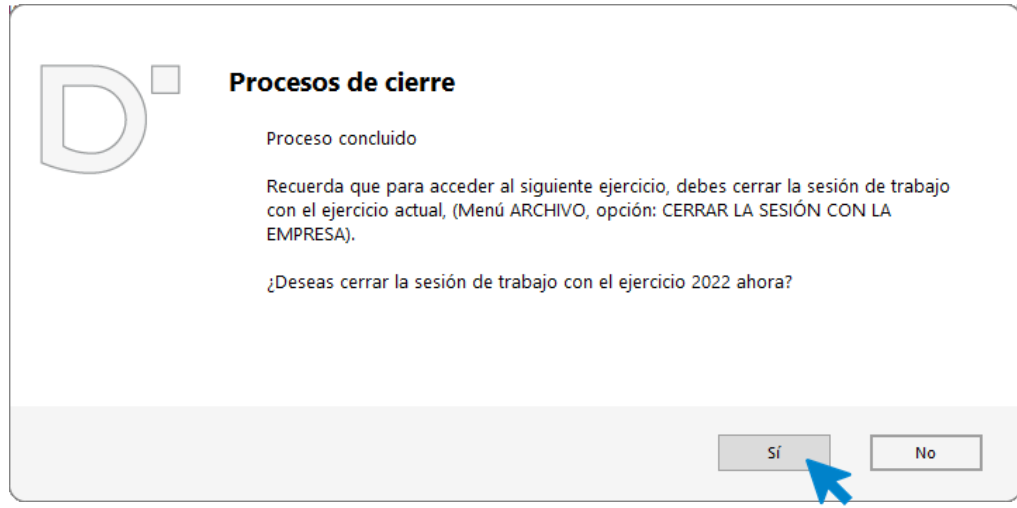

Para comprobar el correcto cierre del ejercicio podemos verificar que se han generado los asientos de regularización y cierre.

Para ello accedemos a la solapa **Diario** > grupo **Consultas** > icono **Diario**.

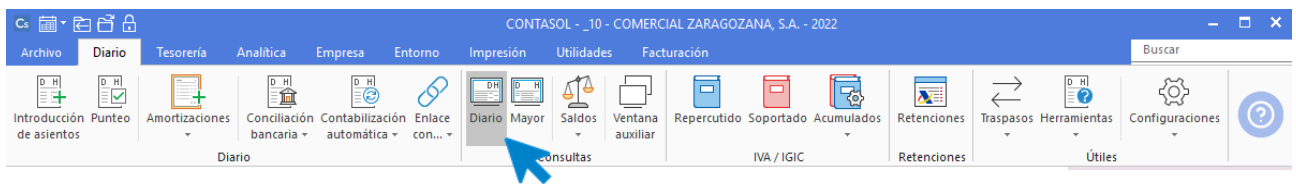

En la ventana que se muestra, en la zona izquierda de la rejilla de datos, selecciona el mes de diciembre y **CONTASO**L mostrará todos los asientos registrados ese mes. Comprueba que se han generado los asientos de regularización y de cierre.

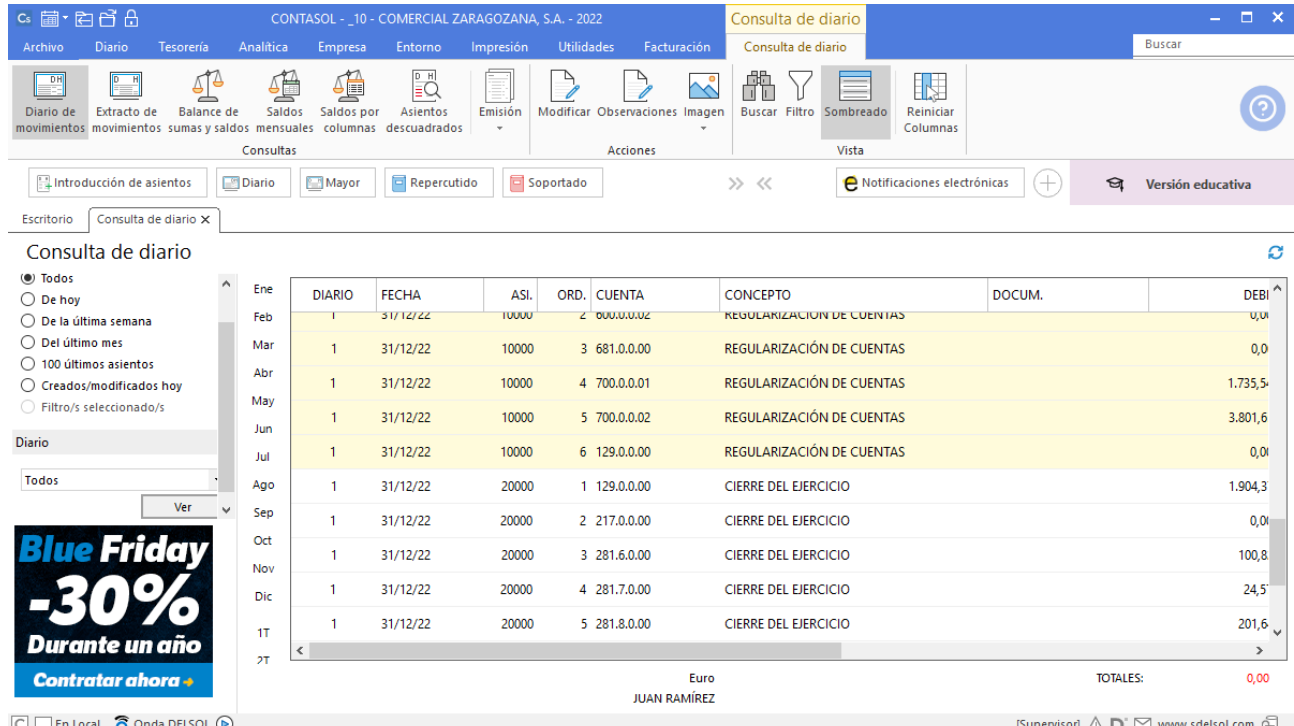

Por último, para comprobar que se ha realizado el asiento de apertura, accedemos al ejercicio siguiente. Podemos cambiar de ejercicio posicionándonos en la barra de accesos rápidos y pulsando en el ejercicio que queremos abrir.

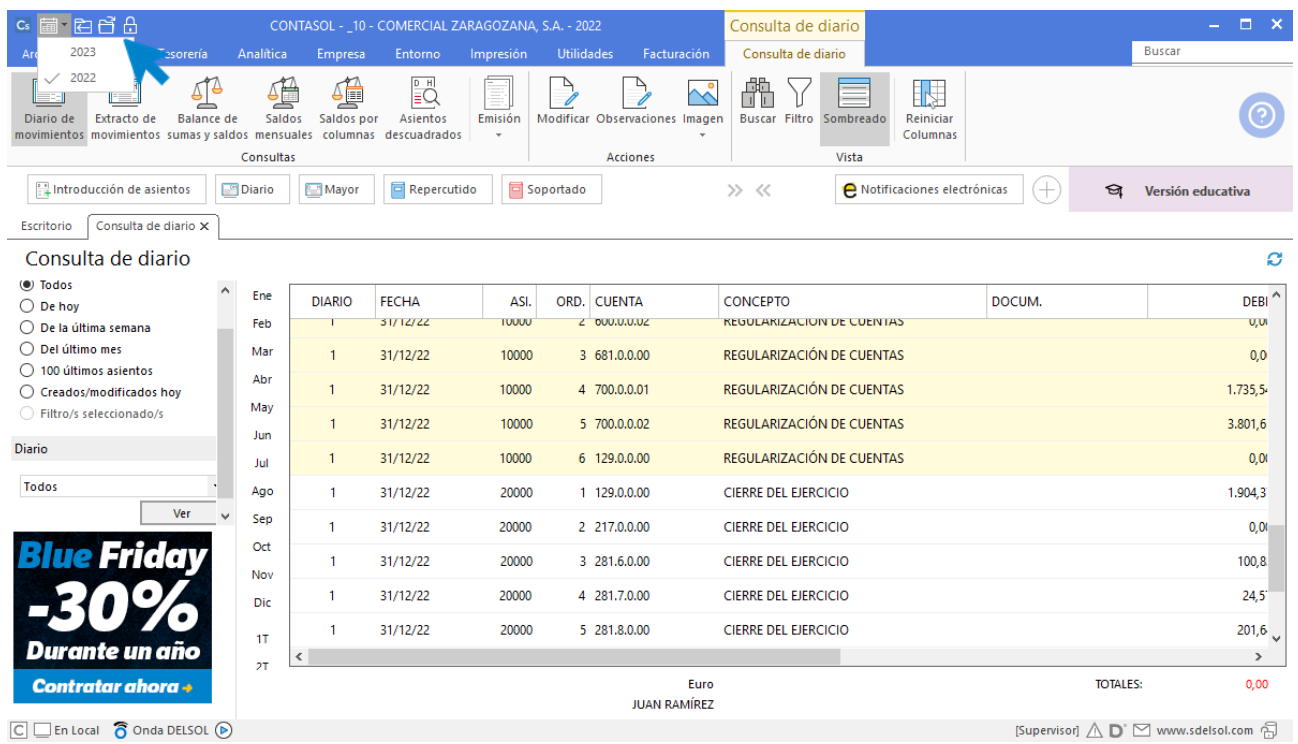

#### Una vez dentro accedemos al diario y comprobamos que el asiento de apertura se ha realizado correctamente.

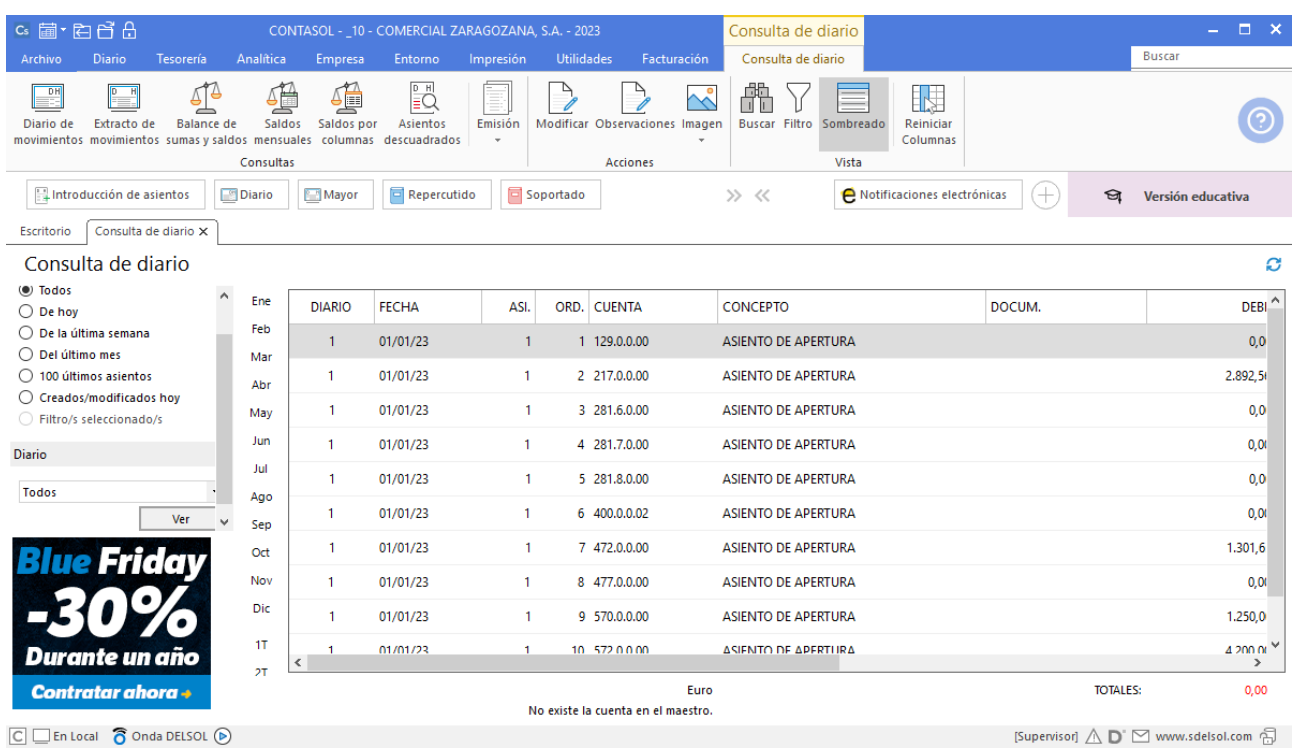

### <span id="page-26-0"></span>2.2 Cuentas anuales

**CONTASOL** permite emitir las cuentas anuales necesarias para controlar, presentar y analizar en todo momento la información contable de la empresa.

Estas opciones se encuentran en la solapa **Impresión** > grupo **Cuentas anuales**.

Emite la cuenta de Pérdidas y Ganancias y el Balance de situación a final de año para la empresa DISTRIBUCIÓN ZARAGOZANA, S.L.

#### **Pérdidas y ganancias**

Para emitir cualquier modelo de pérdidas y ganancias desde **CONTASOL** nos posicionamos en la solapa **Impresión** > grupo **Cuentas anuales** > icono **Pérdidas y ganancias**.

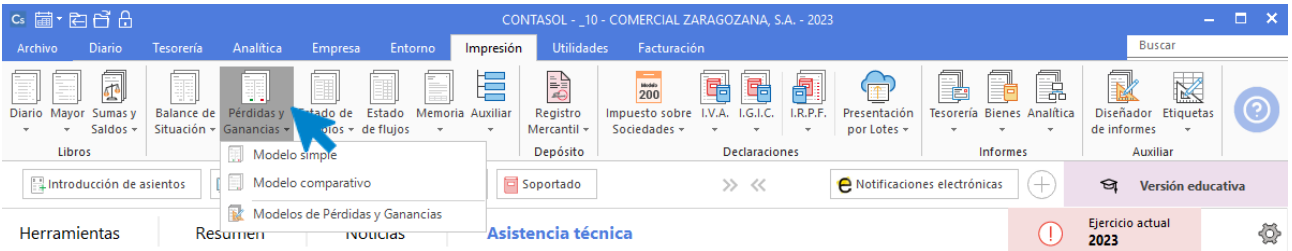

- Modelo simple: imprime solo los saldos del ejercicio actual. El formato del informe permite imprimir la columna del Debe y del Haber en la misma página.
- Modelo comparativo: imprime la cuenta de resultados con los saldos del ejercicio actual y del ejercicio anterior.
- Modelos de Pérdidas y Ganancias: desde esta opción CONTASOL te permite acceder a un fichero con todos los modelos de Pérdidas y ganancias oficiales.

#### **Balance de situación**

Desde el menú desplegable del icono **Balance de Situación** de la solapa **Impresión** > grupo **Cuentas anuales** puedes emitir el Balance de situación de la empresa y acceder al fichero de Modelos de Balances de Situación.

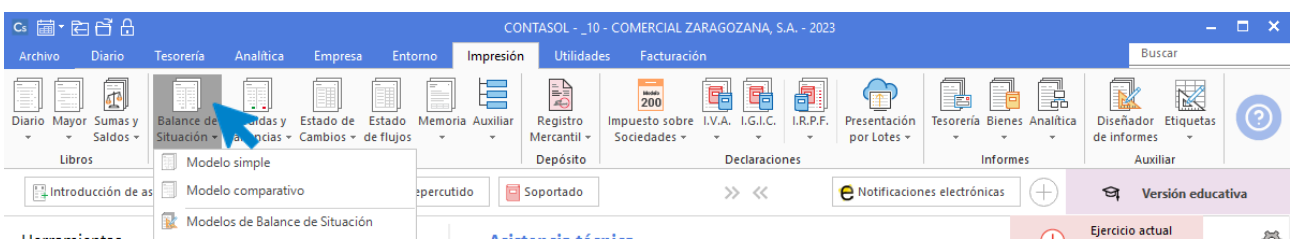

- Modelo simple: imprime solo los saldos del ejercicio actual. El formato del informe permite imprimir la columna del Activo y del Pasivo en la misma página.
- Modelo comparativo: imprime el Balance de situación con los saldos del ejercicio actual y del ejercicio anterior.

• Modelos de Balances de Situación: CONTASOL posee un fichero con los modelos de Balances de situación oficiales al que puedes acceder desde esta opción.

## <span id="page-27-0"></span>Cuentas anuales de DISTRIBUCIÓN ZARAGOZANA, S.L.

Para generar las pérdidas y ganancias de la empresa, nos posicionamos en la solapa **Impresión** > grupo **Cuentas anuales** > icono **Pérdidas y Ganancias** > opción **Modelo simple**.

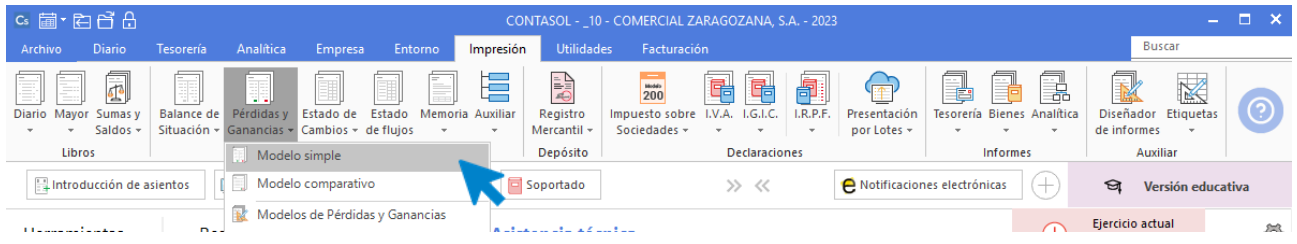

En la siguiente pantalla desmarca la casilla **Imprimir elementos sin saldo** y nos aseguramos de que el modelo seleccionado sea el **[014]**.

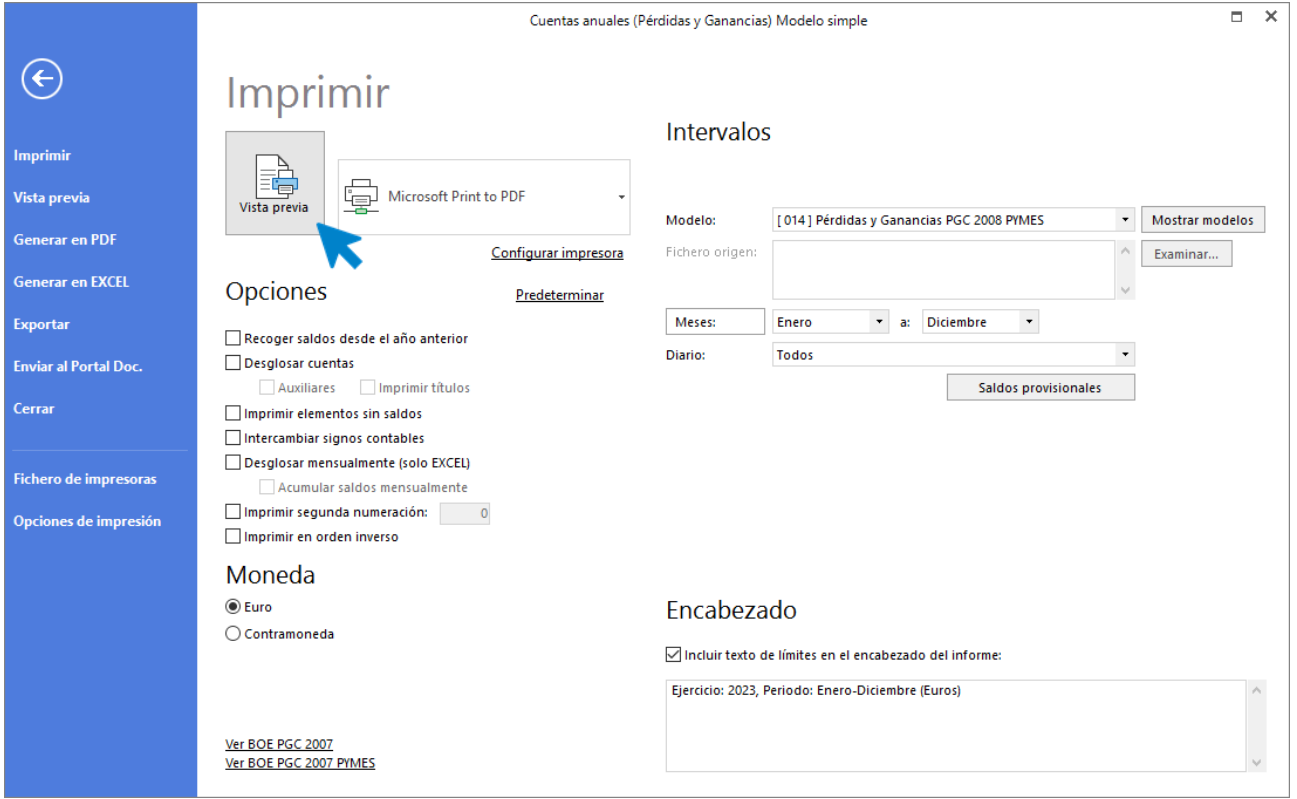

El resultado es el siguiente:

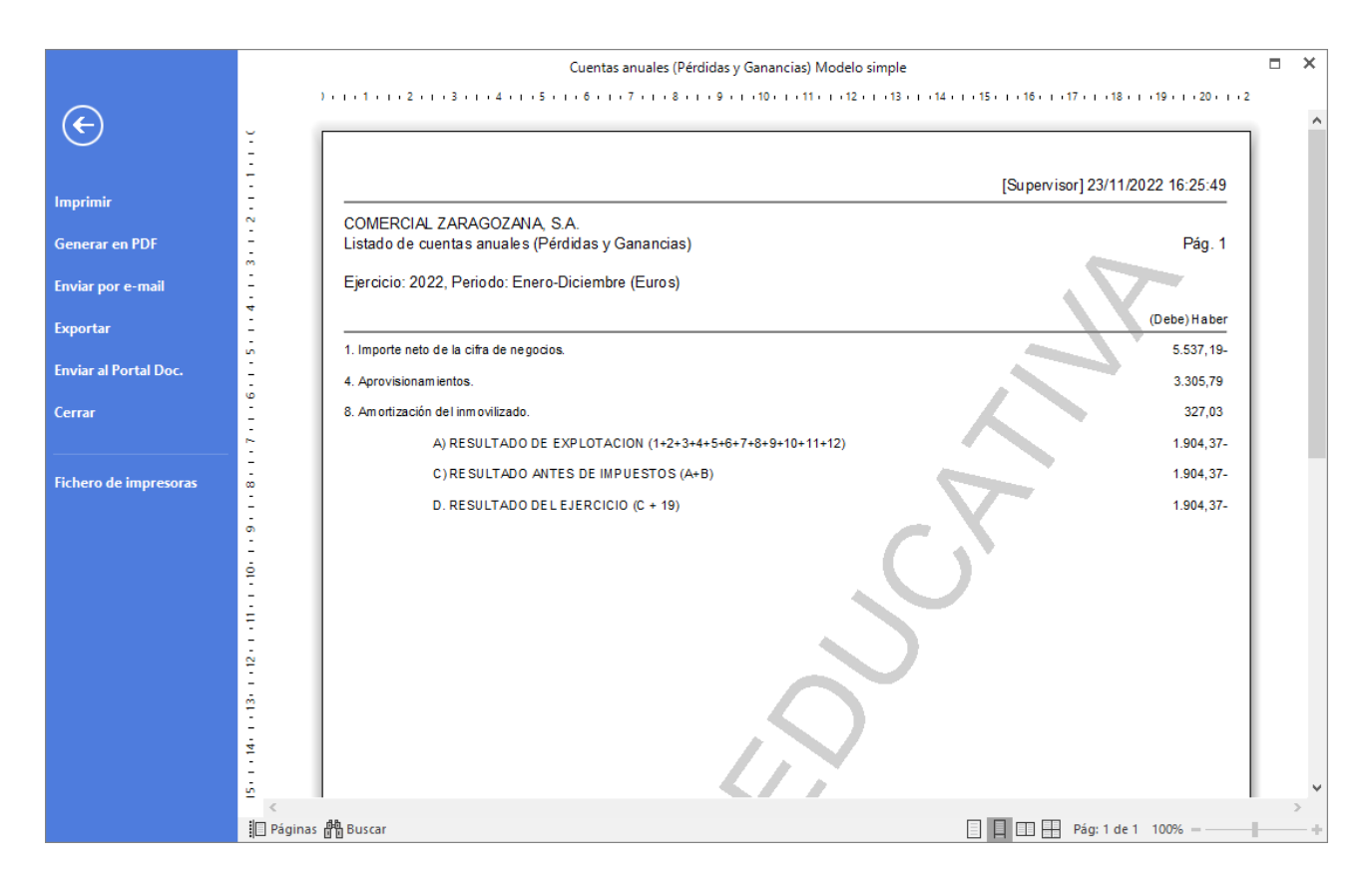

Para obtener el Balance de situación de la empresa, accedemos a la solapa **Impresión** > grupo **Cuentas anuales** > icono **Balance de situación** > opción **Modelo simple**.

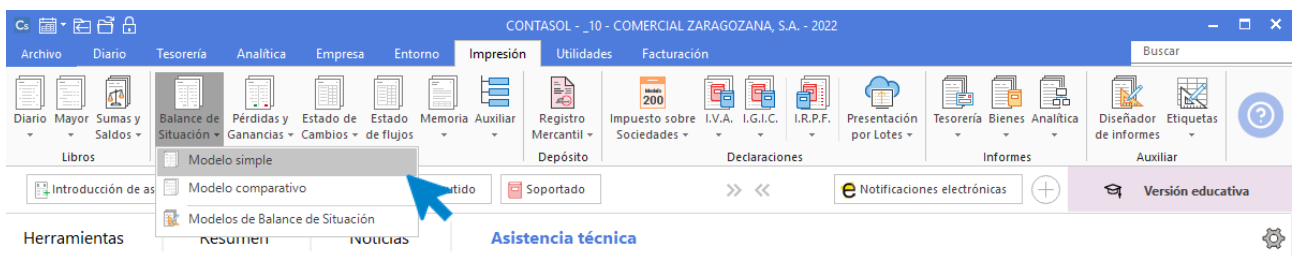

En la siguiente pantalla desmarca la casilla **Imprimir elementos sin saldo** y nos aseguramos de que el modelo seleccionado sea el **[014]**.

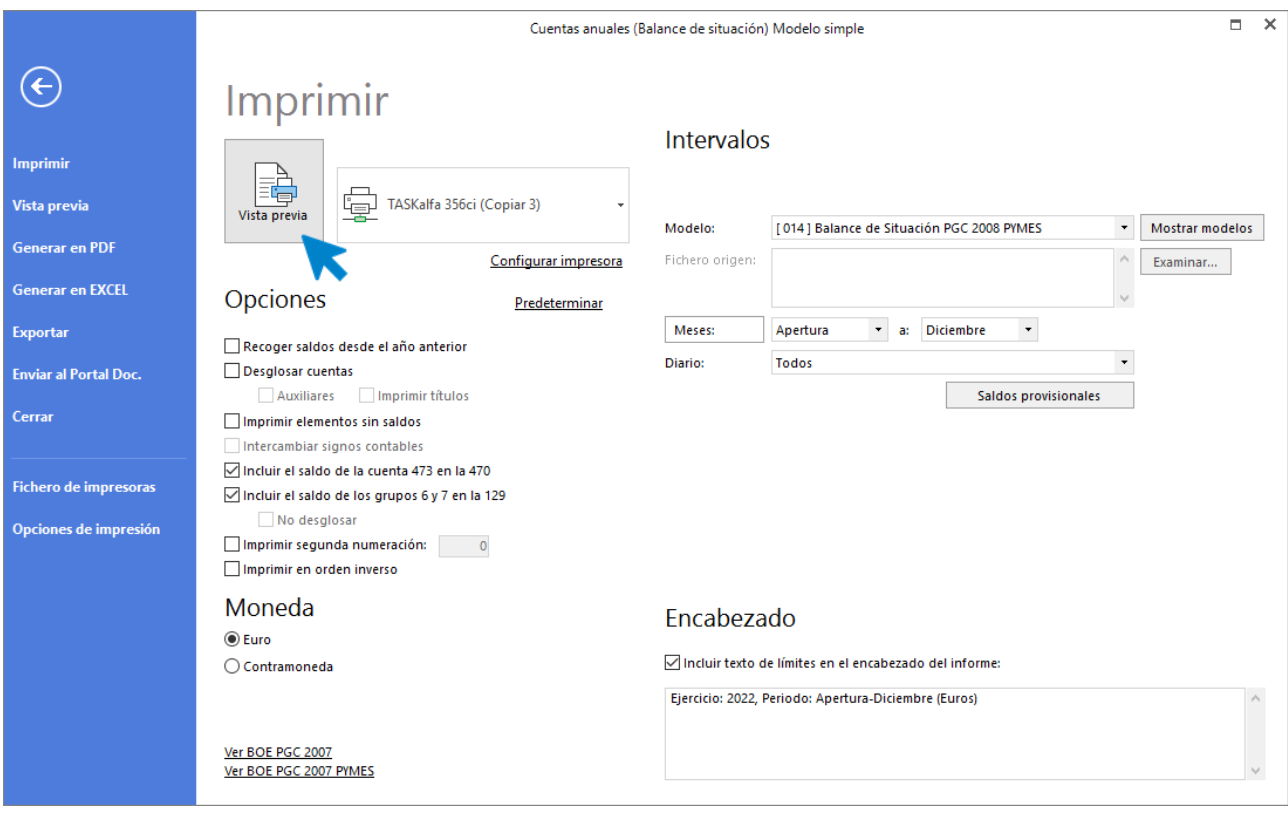

#### El resultado es el siguiente.

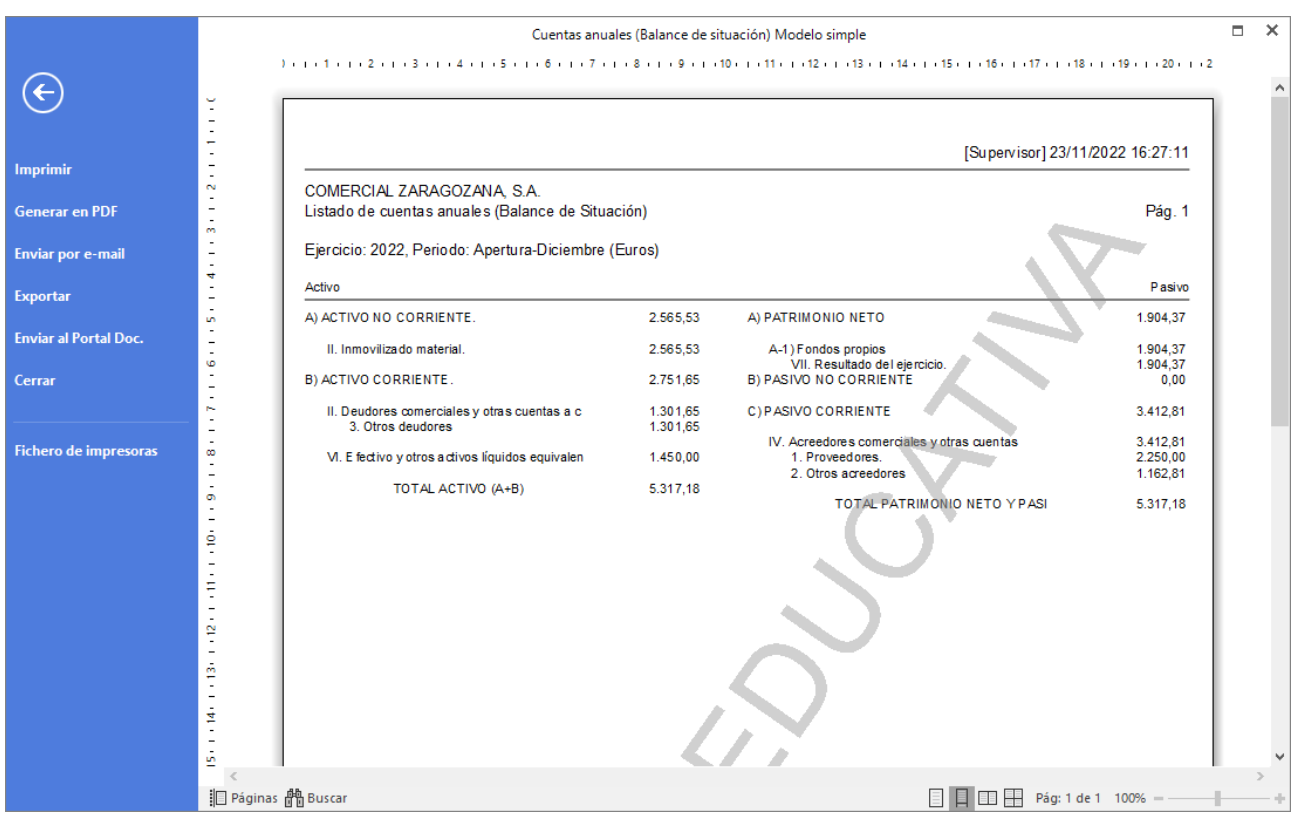

# <span id="page-30-0"></span>3. Copia de seguridad

Realiza la copia de seguridad de los datos de la empresa DISTRIBUCIONES ZARAGOZANA, SL, incluyendo los

datos genéricos del programa en un dispositivo de almacenamiento externo.

Accede a la solapa **Archivo**:

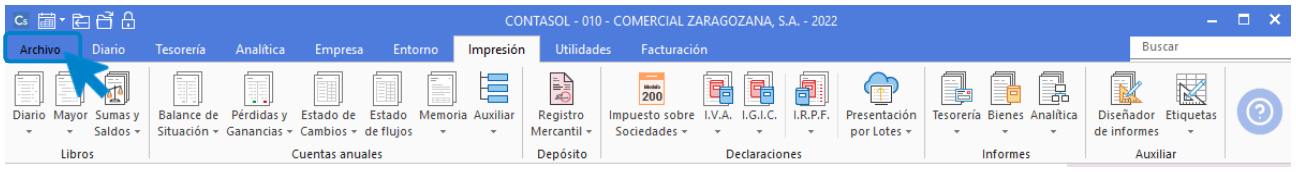

En la ventana que se muestra pulsa sobre la opción **Seguridad** y a continuación **Copia de seguridad**.

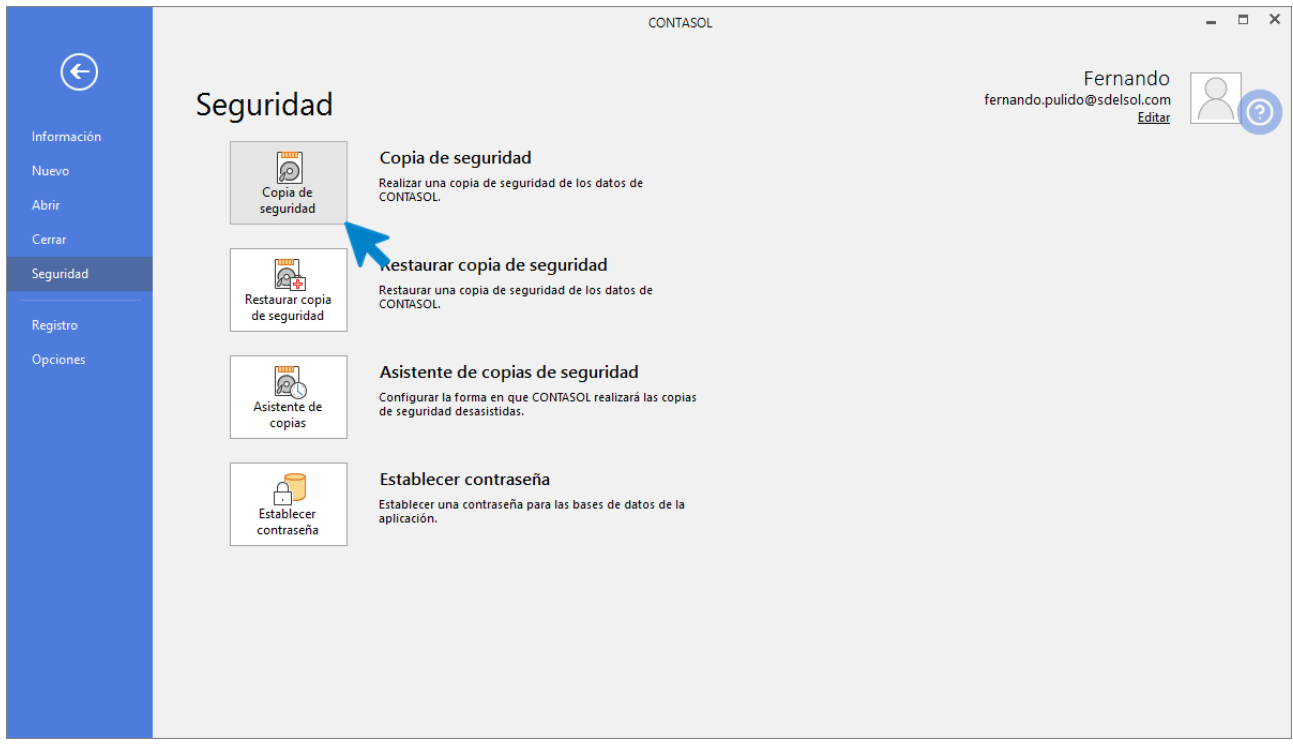

Se muestra la siguiente ventana:

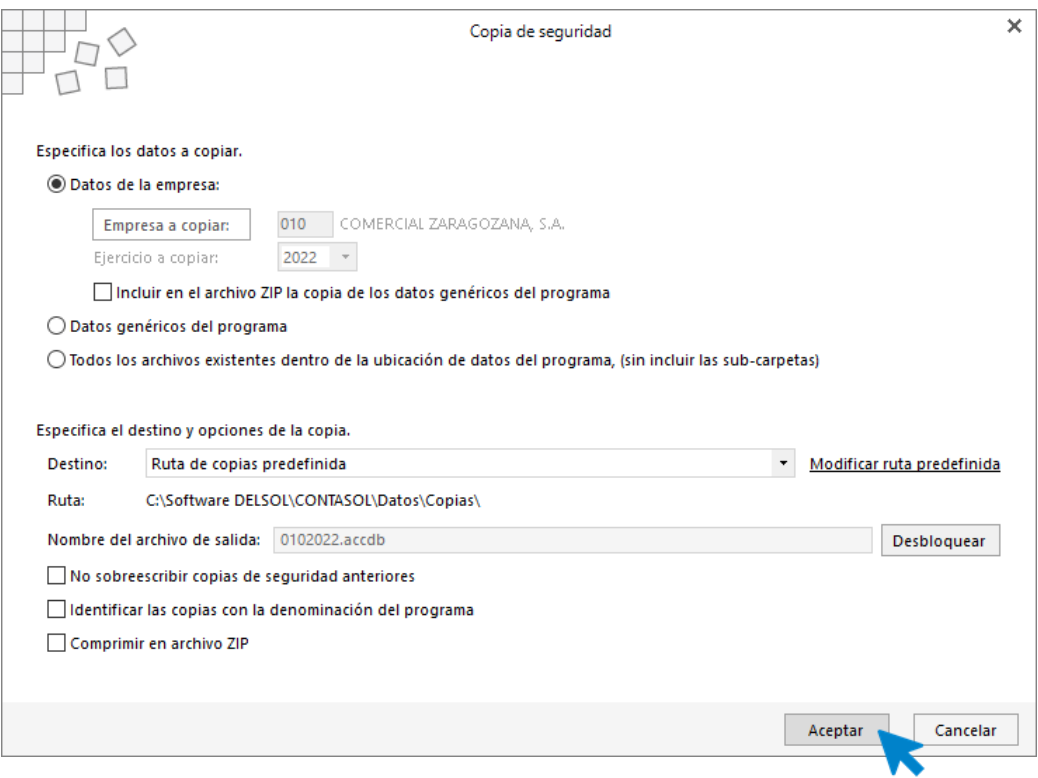

Selecciona la opción **Datos de la empresa***;* si tienes abierta la empresa en el programa, **CONTASOL** cumplimentará de manera automática la empresa y el ejercicio. En caso contrario, tendrás que rellenarlo seleccionándola del archivo de empresas.

Marca la opción **Incluir en el archivo ZIP la copia de los datos genéricos del programa**. En el apartado Destino de la copia selecciona la opción Ubicación específica, pulsa el botón **Examinar** y selecciona la ubicación del dispositivo extraíble donde vayas a hacer la copia.

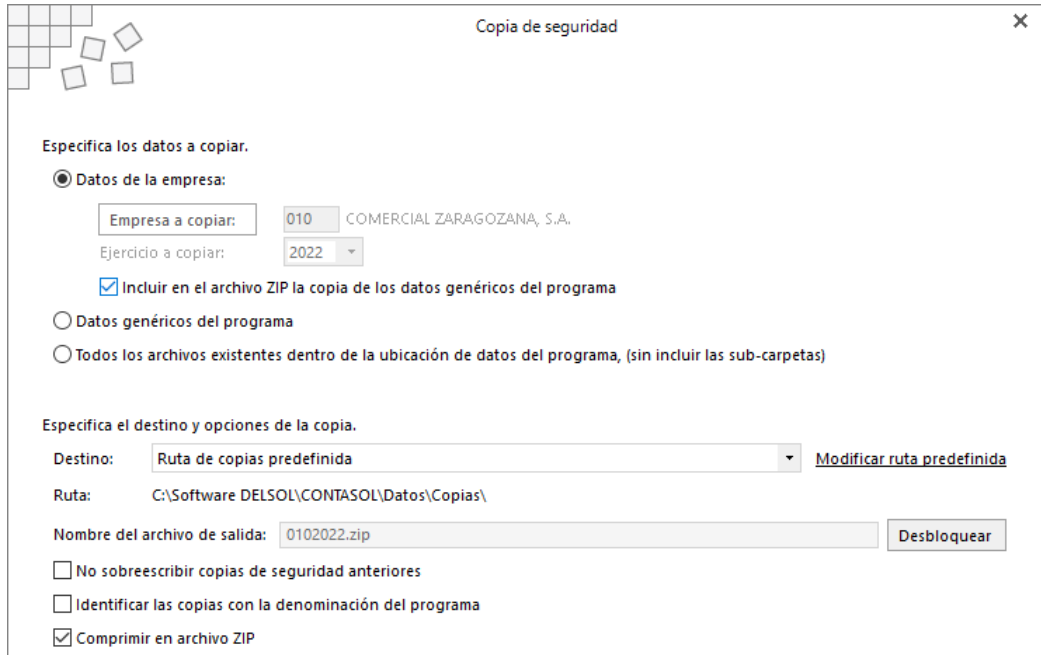

Pulsa **Aceptar** y **CONTASOL** guarda la copia de seguridad en el dispositivo extraíble.